Инструкция по Личному кабинету СОГАЗ-ЖИЗНЬ

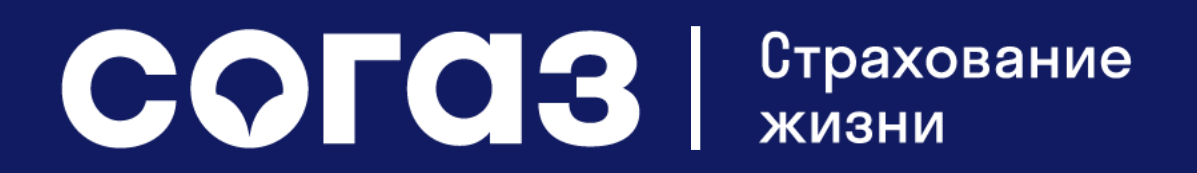

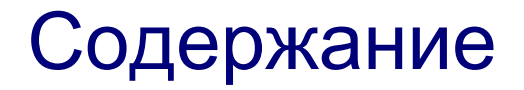

[Для чего нужен Личный кабинет](#page-2-0)

[Данные по договорам по программе «Индекс доверия» и «Максимум»](#page-3-0)

[Данные по договорам по программе «Барьерный рост»](#page-10-0)

[Данные по договорам накопительного страхования жизни. Оплата периодических страховых взносов](#page-15-0)

[Оформление социального налогового вычета](#page-19-0)

[Оформление справки по оплаченным взносам](#page-29-0)

[Отправка обращений через Личный кабинет. Переписка с компанией. Оценка качества](#page-31-0)

[Изменение регистрационных данных \(емейл, пароль\)](#page-39-0)

[Контакты для консультаций по Личному кабинету](#page-42-0)

<span id="page-1-0"></span>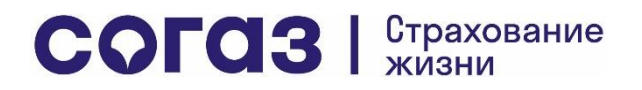

### Для чего нужен Личный кабинет

- Просматривать основную информацию по договорам страхования, где Вы являетесь страхователем. Договоры отражаются в Личном кабинете в течение 5 рабочих дней с даты оформления и оплаты первого / единовременного взноса
- Получать информацию по графику платежей, статусу зачисления взносов, ближайшему платежу (если по одному или нескольким договорам предусмотрена рассроченная оплата взносов)
- Оценивать динамику выбранного Базового актива и инвестиционного дохода по договорам инвестиционного страхования жизни
- Пользоваться опциями управления, доступными в рамках договоров инвестиционного страхования: фиксация инвестиционного дохода (при соблюдении условий подключения данных опций)
- Узнавать информацию о сумме накопленного дополнительного инвестиционного дохода по договорам накопительного страхования жизни (в которых предусмотрено участие в инвестиционном доходе Страховой компании)
- Использовать сервис оформления социального налогового вычета (при его включении в программу), а также оформлять онлайн справку по оплаченным взносам для оформления вычета
- Получать оперативный ответ по любым вопросам, связанным с вашими договорами страхования, в разделе «Обратная связь»

<span id="page-2-0"></span>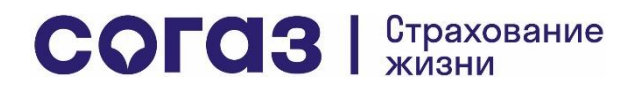

Данные по договорам по программам «Индекс доверия» и «Максимум»

<span id="page-3-0"></span>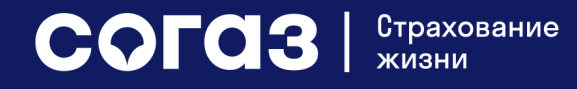

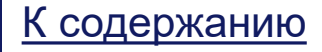

### Информация по договору на главной странице

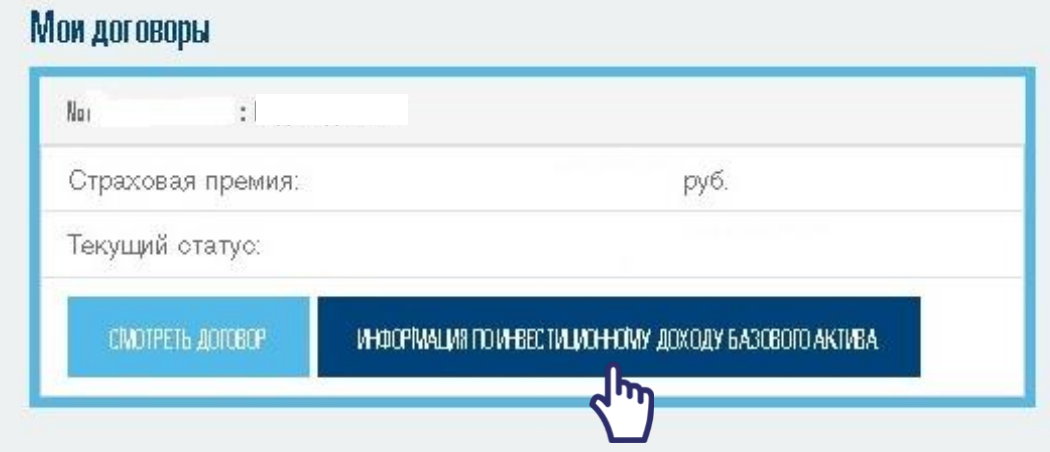

При заходе в Личный кабинет Вы можете увидеть Ваш договор инвестиционного страхования жизни в окне «Мои договоры».

В нем указаны:

- Номер договора
- Название программы страхования
- Страховая премия
- Текущий статус

Далее, для перехода к просмотру информации по инвестиционной стратегии (базовому активу) перейдите по ссылке «Информация по инвестиционному доходу базового актива».

Для просмотра детальной информации по самому договору – переход по ссылке «Смотреть договор»

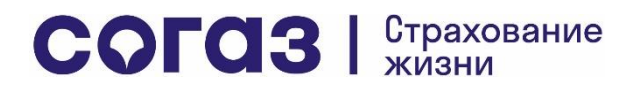

### Информация по инвестиционному доходу

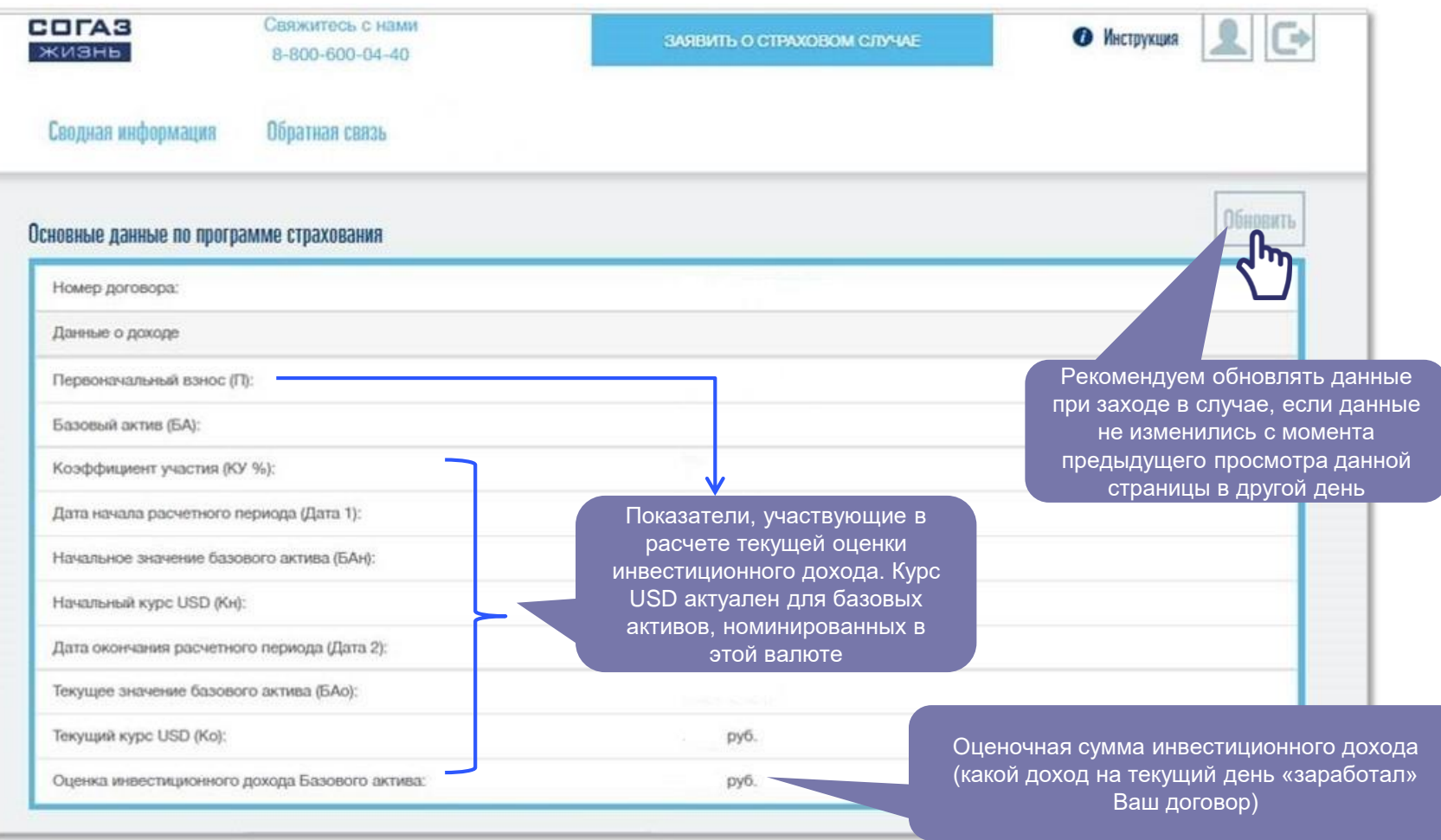

COFA3 | CTPAXOBAHMe

Продолжение той же страницы на следующем слайде

# Графики динамики основных показателей расчета инвестиционного дохода и оценочной страховой суммы с его учетом

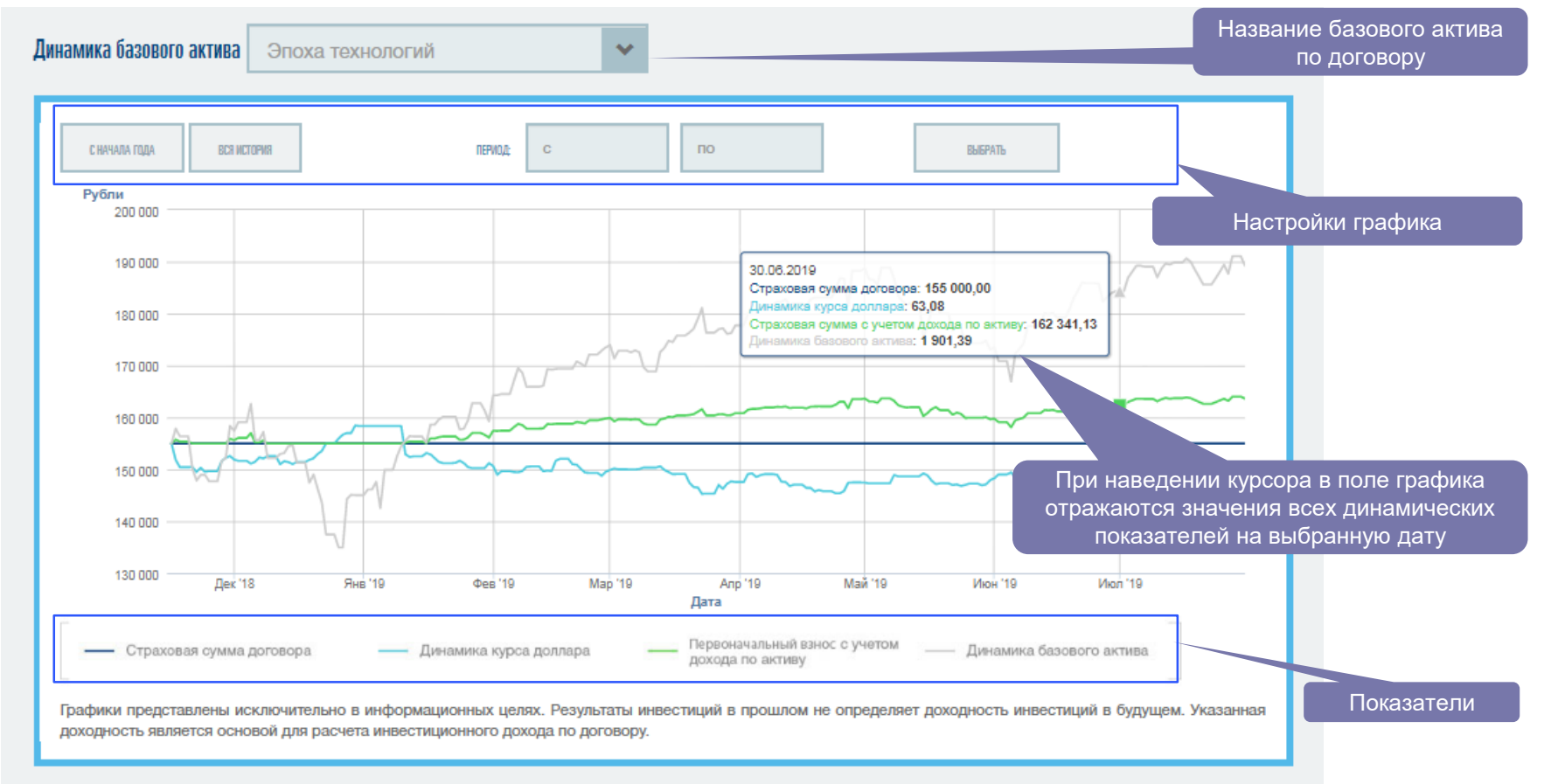

COFA3 | CTPAXOBAHMe

### Опция управления базовыми активами: фиксация дохода

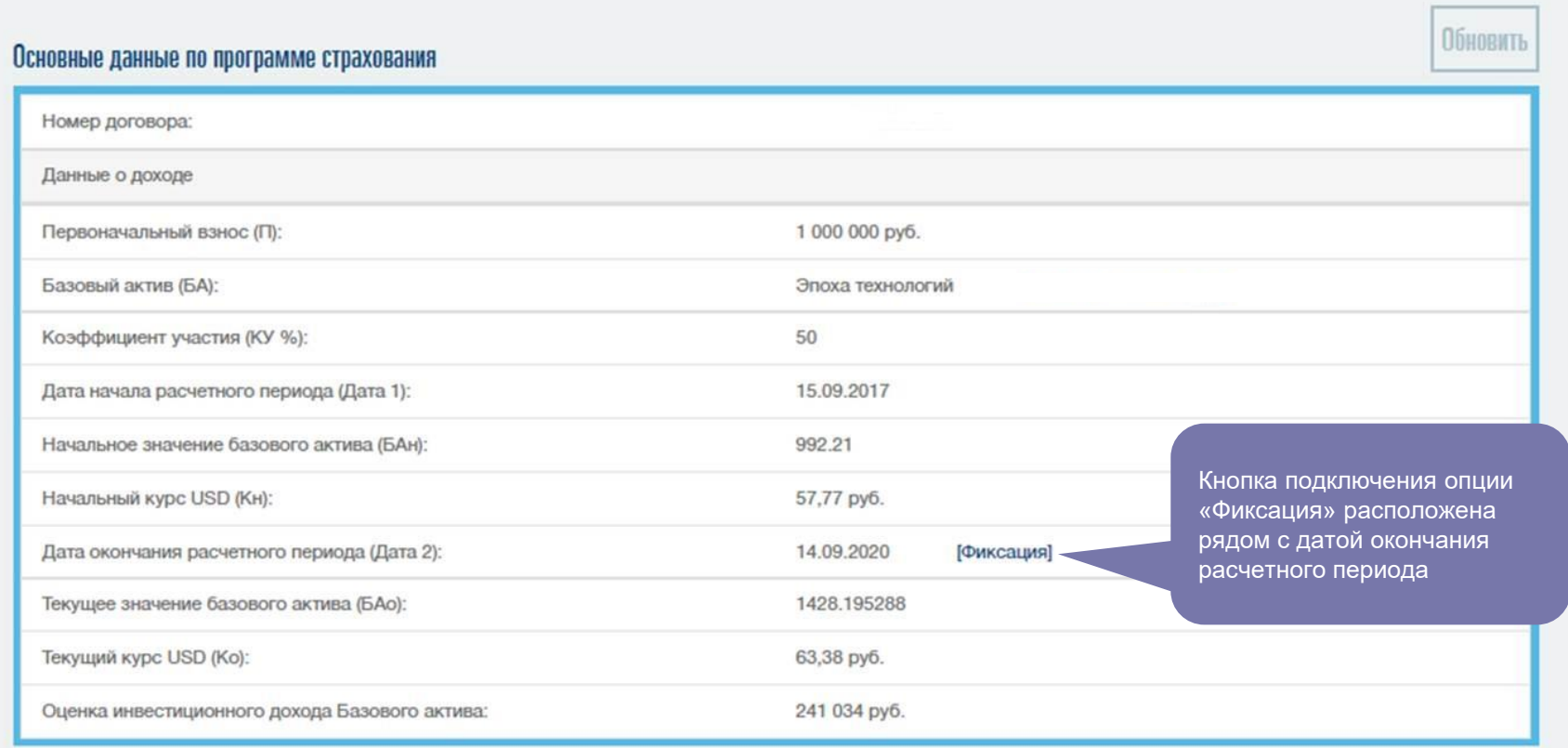

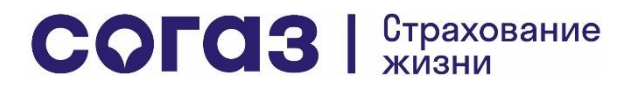

### Фиксация

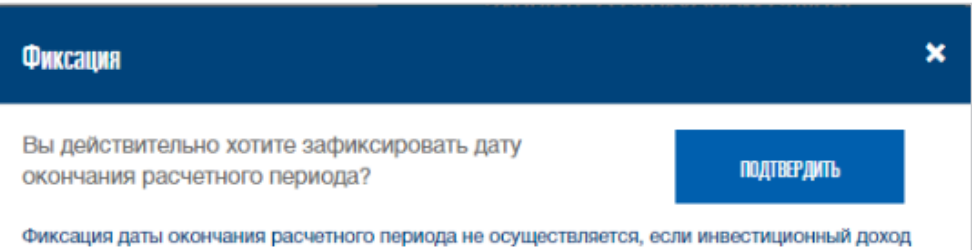

При нажатии на гиперссылку «Фиксация» откроется окно для подтверждения действия. После нажатия кнопки «Подтвердить» заявка будет направлена в СОГАЗ-ЖИЗНЬ. Обратите внимание на условие, при котором фиксация может быть подтверждена (инвестиционный доход не менее 10% от суммы оценочного инвестиционного дохода по базовому активу)

### Обратите внимание!

Датой фиксации является дата подачи заявления через Личный кабинет, увеличенная на 5 рабочих дней. По действующему Базовому активу Фиксация возможна только однократно либо повторно, но через 6 месяцев после замены базового актива. Если Фиксация произведена, то после даты окончания Расчетного периода Страхователь не участвует в Инвестиционном доходе Базового актива

базового актива на дату обращения составил менее 10% от суммы Вашего взноса.

Сумма дохода, который фиксируется на 5-й рабочий день после даты подачи заявки на фиксацию, определяется также на 5-й рабочий день. Поэтому та сумма, которая отражена в таблице в строке «Оценка инвестиционного дохода Базового актива» в день подачи заявки, будет отлична от той, которая фактически будет зафиксирована: котировки базовых активов и курс доллара меняются ежедневно.

После совершения смены / фиксации на указанный при регистрации в Личном кабинете электронный адрес придет письмо-уведомление, а под графиком динамики актива отразится результат проведения фиксации:

Здесь отражаются все операции по активам. При подаче заявок на смену базового актива и/или фиксацию дохода – их статус отражается в данном окне

#### История операций договора

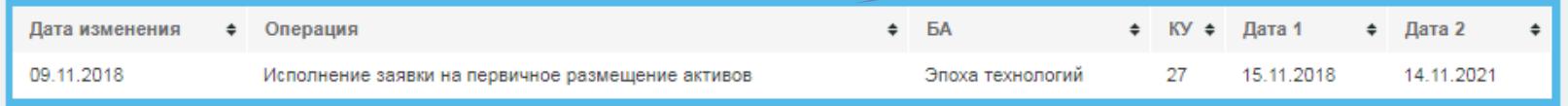

### Информация по договору инвестиционного страхования жизни

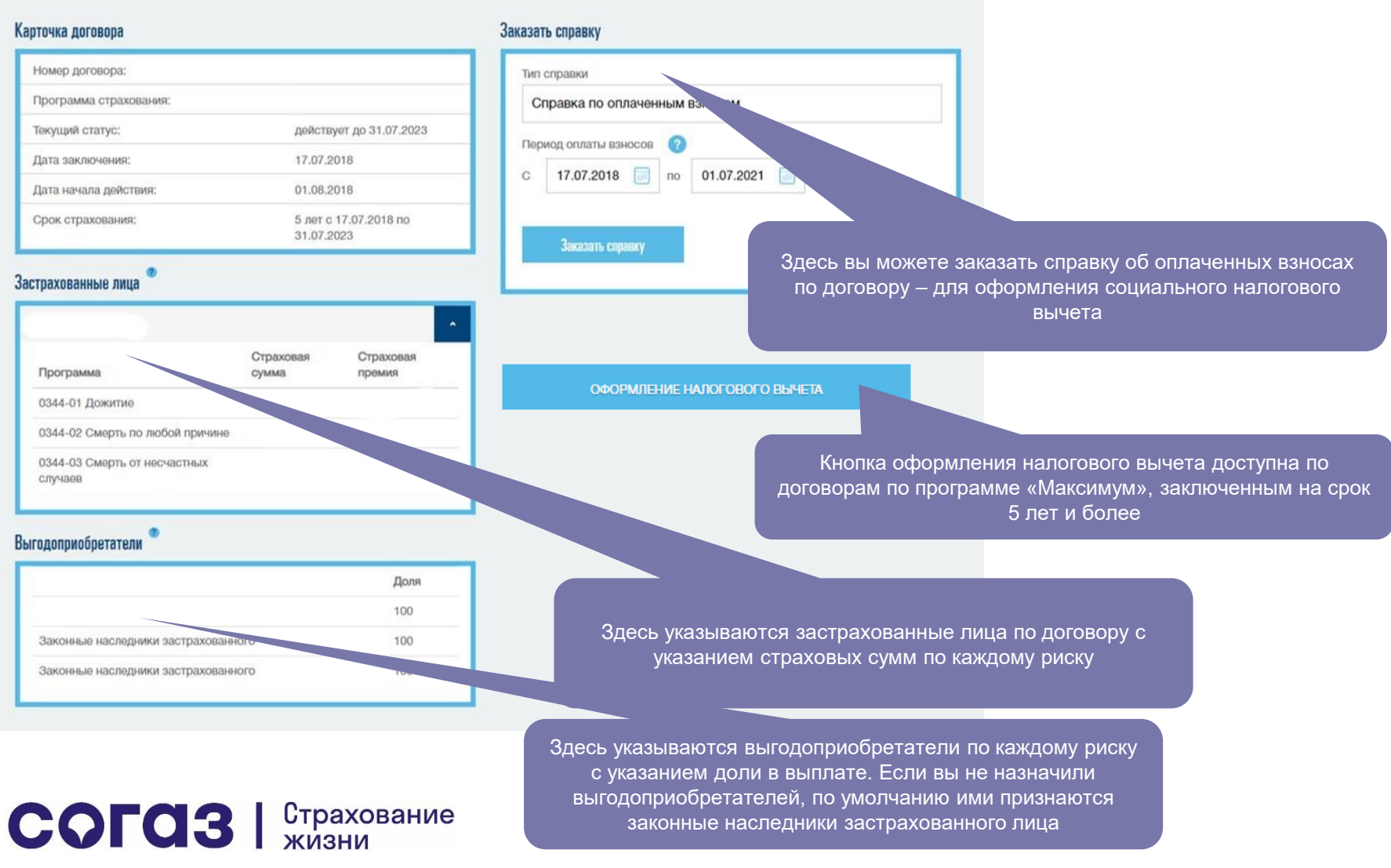

<span id="page-10-0"></span>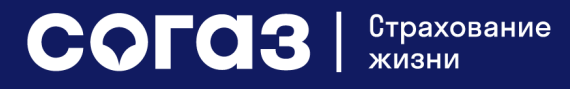

Данные по договорам по программе «Барьерный рост»

[К содержанию](#page-1-0)

### Информация по договору «Барьерный рост» на главной странице

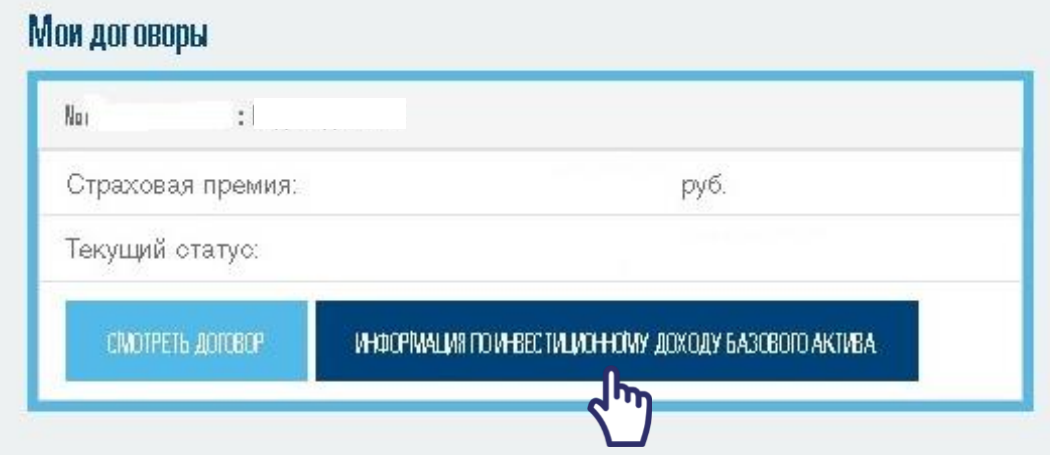

При заходе в Личный кабинет Вы можете увидеть Ваш договор инвестиционного страхования жизни в окне «Мои договоры».

В нем указаны:

- Номер договора
- Название программы страхования
- Страховая премия
- Текущий статус

Далее, для перехода к просмотру информации по инвестиционной стратегии (базовому активу) перейдите по ссылке «Информация по инвестиционному доходу базового актива».

Для просмотра детальной информации по самому договору – переход по ссылке «Смотреть договор»

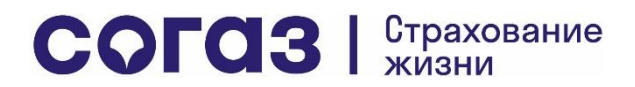

# Данные по договору

Инвестиционный кабинет доступен только по договорам, в которые включены базовые активы, номинированные в рублях, и по которым рассчитываются котировки акций внутри корзины.

#### Основные данные по договору страхования

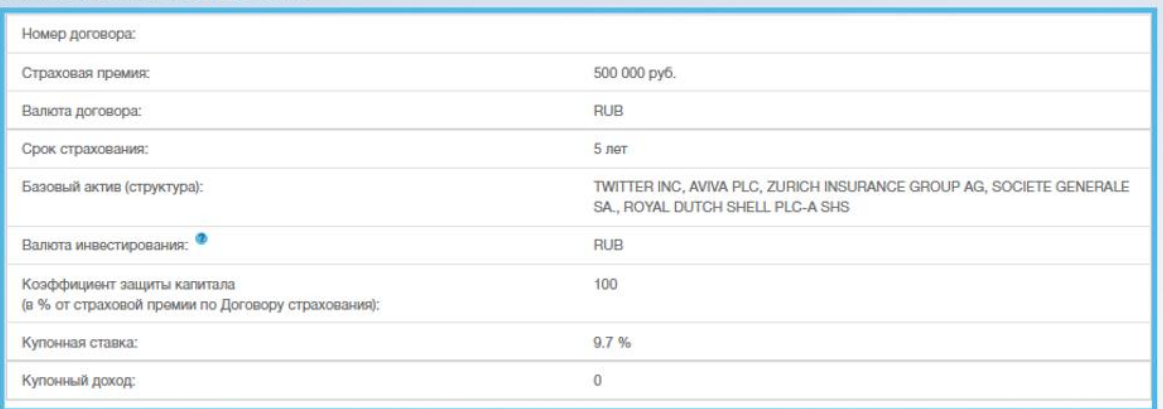

#### Купонный барьер

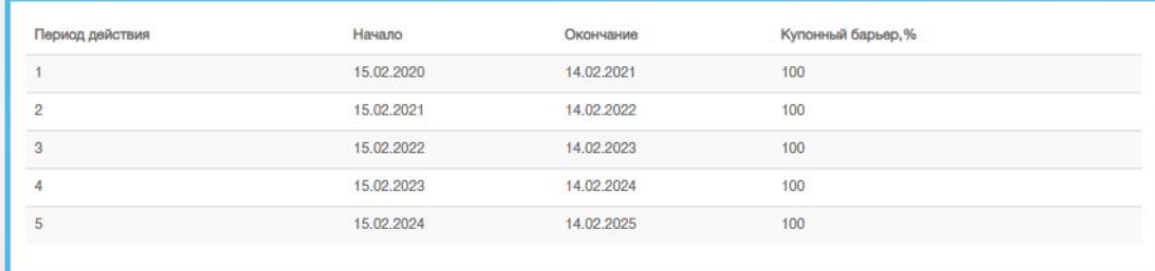

#### Условия начисления купона

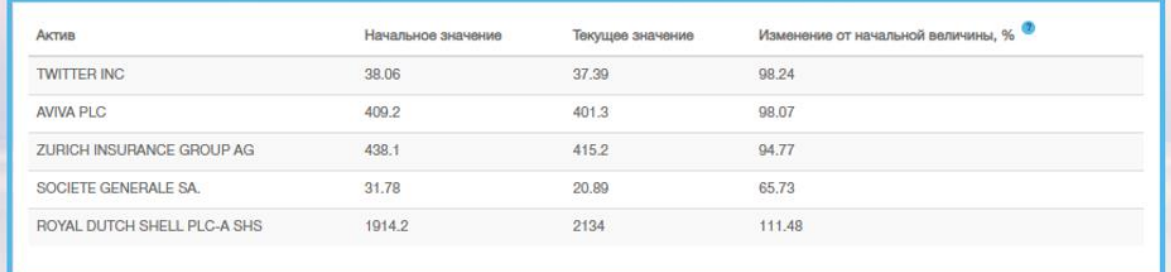

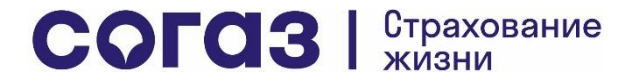

# График динамики эмитентов внутри корзины (базового актива)

При наведении курсора на график доступны котировки каждого эмитента на каждую дату с начала договора до последнего поступившего значения. В скобках указан % от начального значения, в соответствии с которым оценивается соблюдение условия выплаты купона. Внизу розовым цветом выделено значение базового уровня в %: это значение является минимальным для начисления купона. Например, если базовый уровень 100,00%, то для начисления купона должно соблюдаться условие, что все акции корзины имеют в скобках значение выше 100,00%.

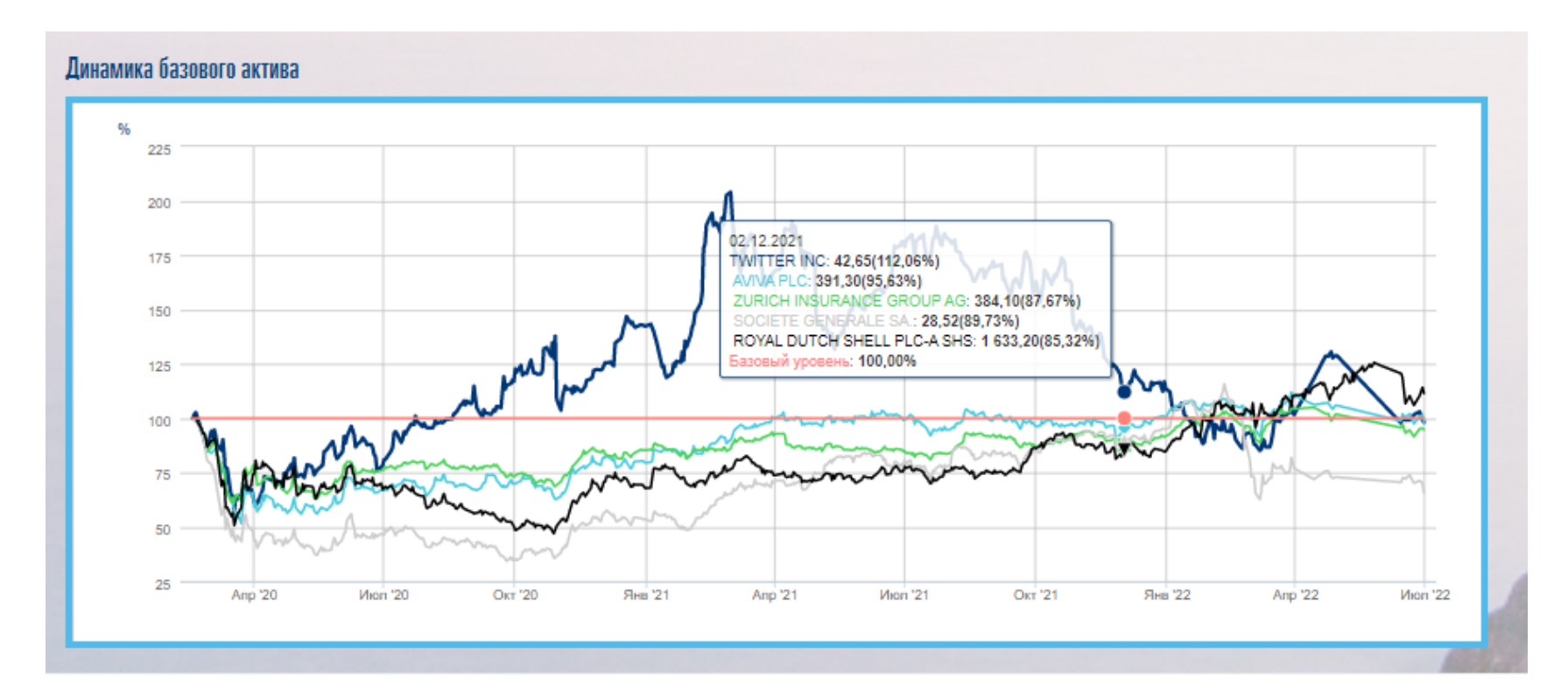

COFO3 | CTPAXOBAHMe

### Информация по договору инвестиционного страхования жизни

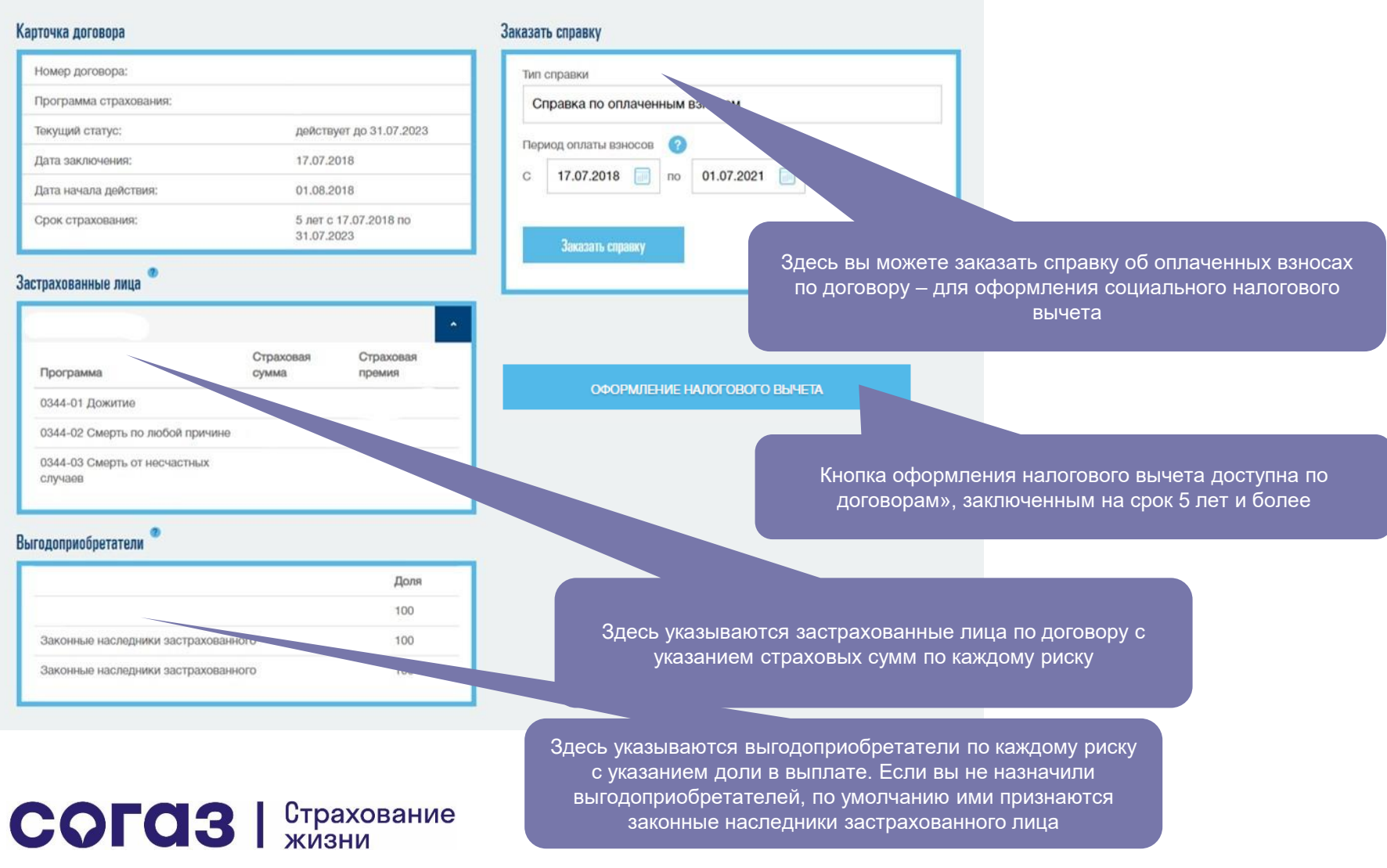

Данные по договорам накопительного страхования. Оплата периодических взносов

<span id="page-15-0"></span>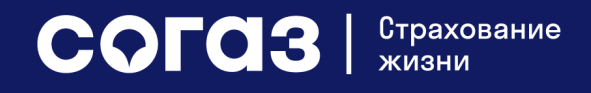

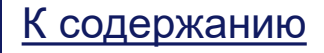

### Информация по договору накопительного страхования жизни

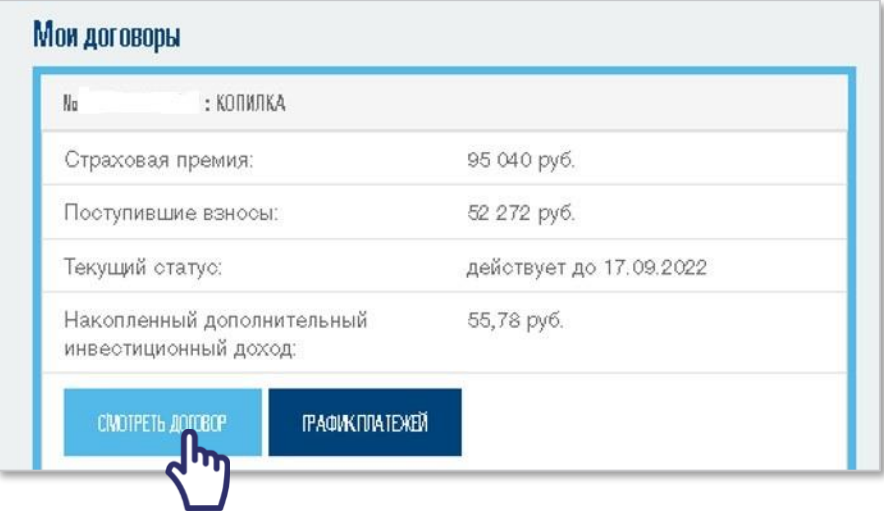

### На главной странице (сводная информация):

- Информация о полной страховой премии по договору
- Информация по поступившим взносам на дату последнего обновления Личного кабинета
- Статус договора
- Информация о накопленном дополнительном инвестиционном доходе (за весь истекший срок действия договора страхования), если участие в нем Страхователя предусмотрено договором страхования

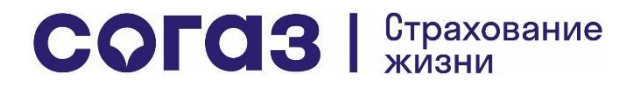

### Информация по договору накопительного страхования жизни

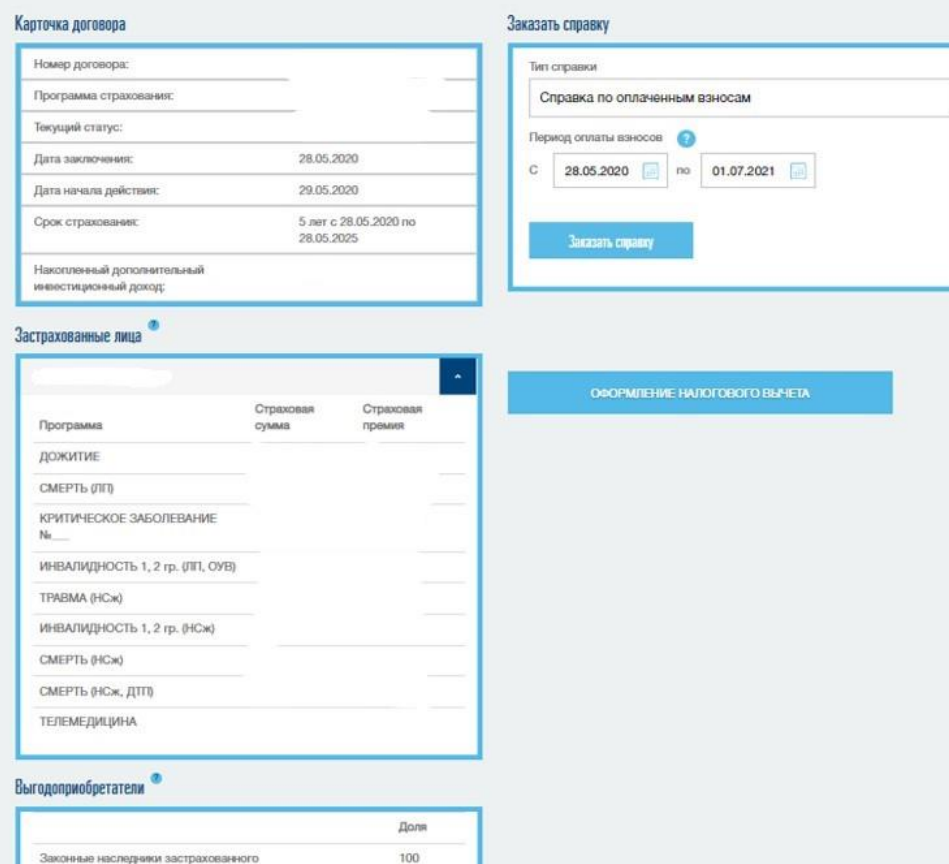

100

100

COFO3 SEPARABAHMe

Законные наследники застрахованного

эконные наследники застрахованного

### При нажатии на надпись Смотреть договор:

- Дата заключения договора
- Программа страхования
- Текущий статус
- Дата начала действия договора
- Срок страхования
- Накопленный дополнительный инвестиционный доход
- Список застрахованных лиц с указанием ФИО застрахованных, рисков, по которым они застрахованы, страховых сумм по рискам и страховой премии по каждому риску
- Данные о выгодоприобретателях по договору с указанием доли в выплате по рискам
- Заказ справки по оплаченным взносам (для оформления социального налогового вычета)
- Онлайн-сервис оформления социального налогового вычета (при условии его подключения в рамках программы страхования)

### Оплата очередных страховых взносов\*

- На главной странице (Сводная информация) нажмите на кнопку «График платежей»
- Найдите интересующие Вас взносы при клике на год. Зеленой галочкой отмечены оплаченные взносы
- При выборе платежа Вы сможете увидеть, из каких сумм взносов состоит данный платеж, и оплатить взнос по каждому из договоров страхования

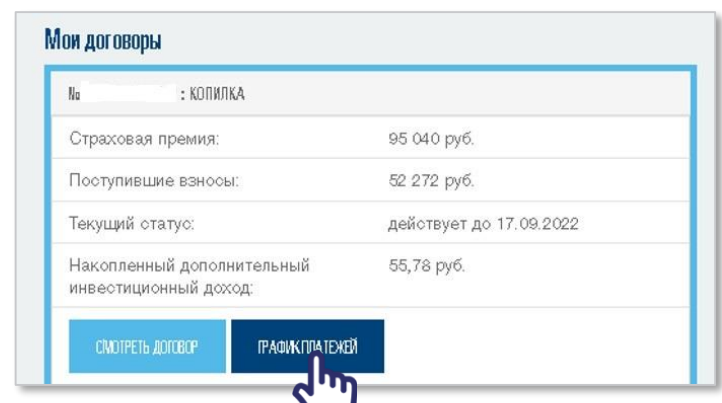

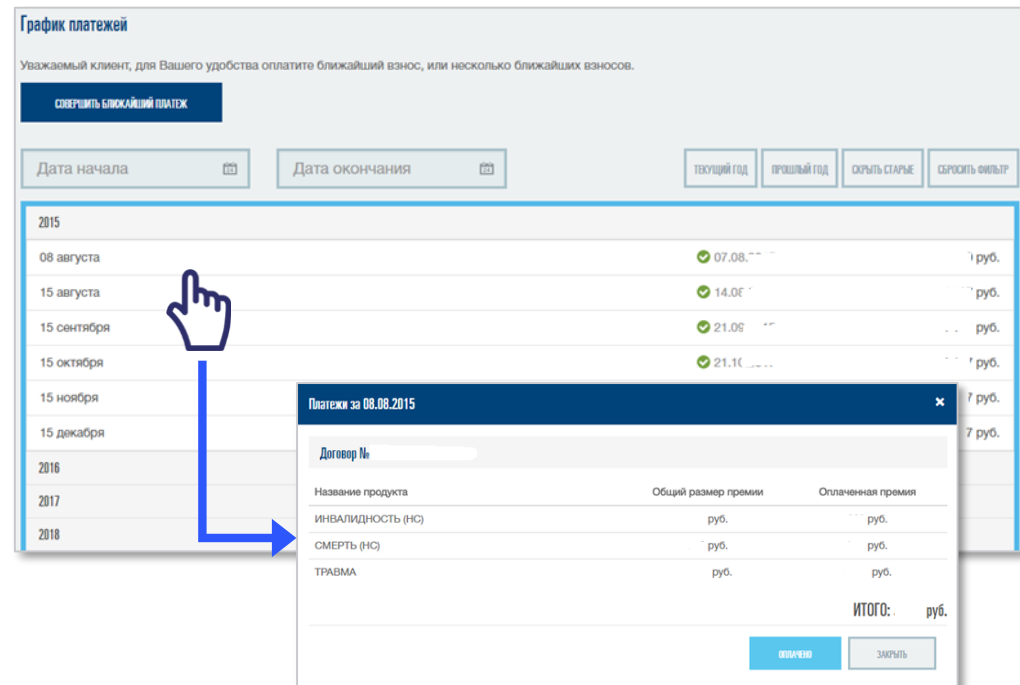

- При недоступности оплаты взноса проверьте его на соответствия критериям ниже
- Если данные условия не применимы к Вашему договору, откройте последний по графику взнос, отмеченный зеленой галочкой: возможно, по нему имеется недоплата, которую нужно внести, чтобы была доступна оплата следующего взноса.

Важно! Без полной оплаты предыдущего взноса невозможна оплата последующих взносов

### COFO3 | CTPAXOBAHMe

\*Взнос по одному договору не более 600 000 руб., дополнительные ограничения по ряду программ страхования (Гарантия, Гарантия+, Гарантия+ Премиум, +13%, Уверенный старт+, Уверенный старт+ Премиум)

Оформление социального налогового вычета в Личном кабинете с помощью партнерского сервиса

<span id="page-19-0"></span>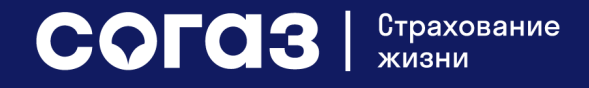

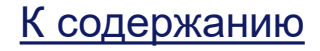

### Условия предоставления услуги онлайн-оформления документов

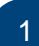

#### **Договор должен быть заключен по программе:**

#### Исторические программы ВТБ СЖ

- Барьерный рост
- Близкие люди
- Достояние
- Зрелое решение
- Максимум
- На вырост
- Накопительный фонд
- Семейный капитал
- Персональный план
- Резервный фонд
- Фиксированный доход

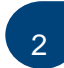

#### **По договорам, заключенным по историческим программам ВТБ СЖ:**

- сумма ежегодного / единовременного взноса должна быть больше или равна 50 000 руб.
- для договоров со 2-го (при оплате второго страхового взноса) и далее года действия с рассрочкой оплаты – услуга предоставляется без учета размера взноса
- договоры с единовременной оплатой взноса не включаются в реестр 2-го года и далее

### Исторические программы СОГАЗ-ЖИЗНЬ

- Гарантия
- $+13%$
- Уверенный старт +
- Уверенный старт + Премиум
- Гарантия +
- Гарантия + Премиум

#### **По договорам, заключенным по историческим программам СОГАЗ-ЖИЗНЬ:**

• Сумма ежегодного взноса должна быть больше или равна 100 000 руб. (единовременный взнос по программам не предусмотрен) – по программам Гарантия, Гарантия +, Уверенный старт + (по остальным программам минимальный взнос больше установленного ограничения по размеру взноса)

COFO3 STPAXOBAHMe

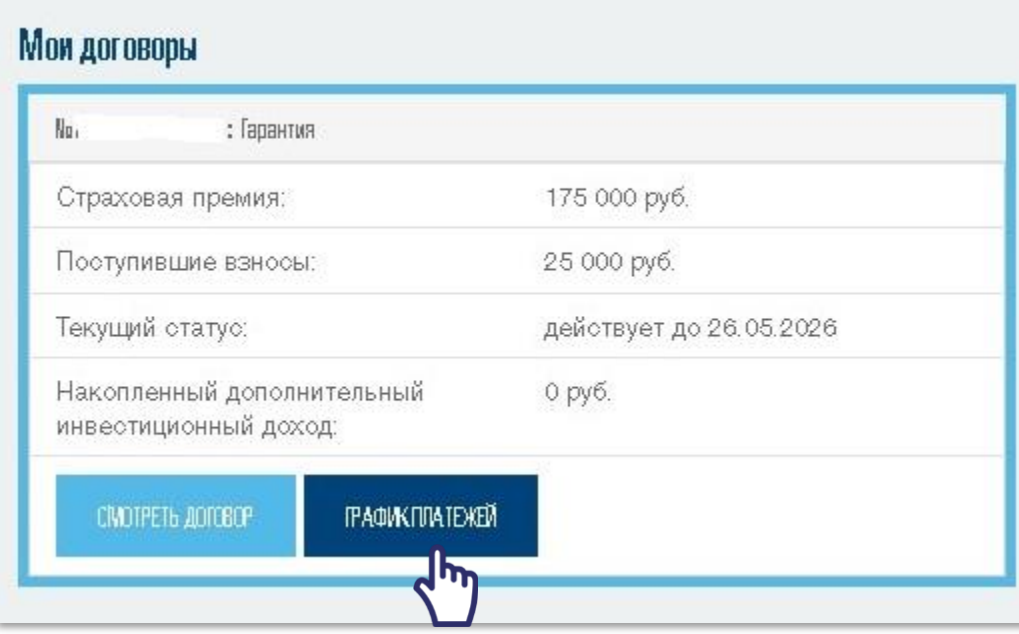

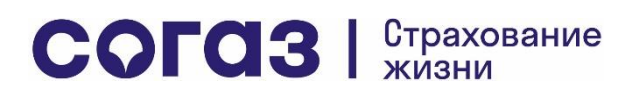

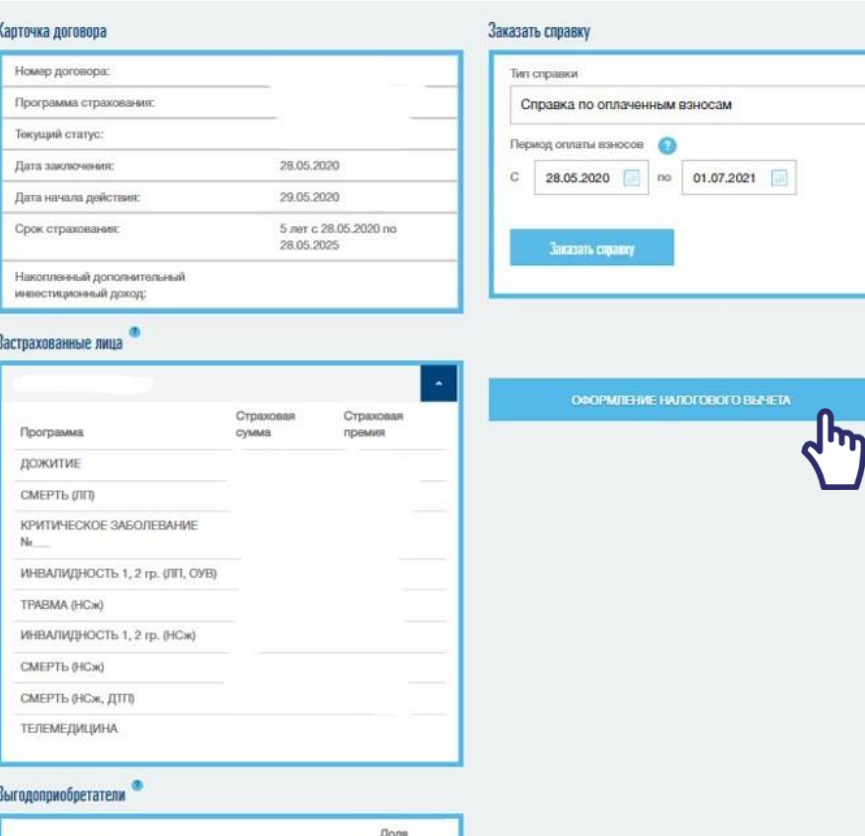

При нажатии на кнопку «Оформление налогового вычета» производится переход в Личный кабинет партнера СОГАЗ-ЖИЗНЬ – компании ООО «Юридические решения» (бренд Правокард) – для получения консультаций по оформлению документов, скачивания и заполнения форм документов, а также последующей загрузки документов и подачи в органы ФНС РФ.

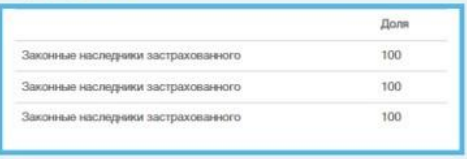

### COFO3 | CTPAXOBAHMe

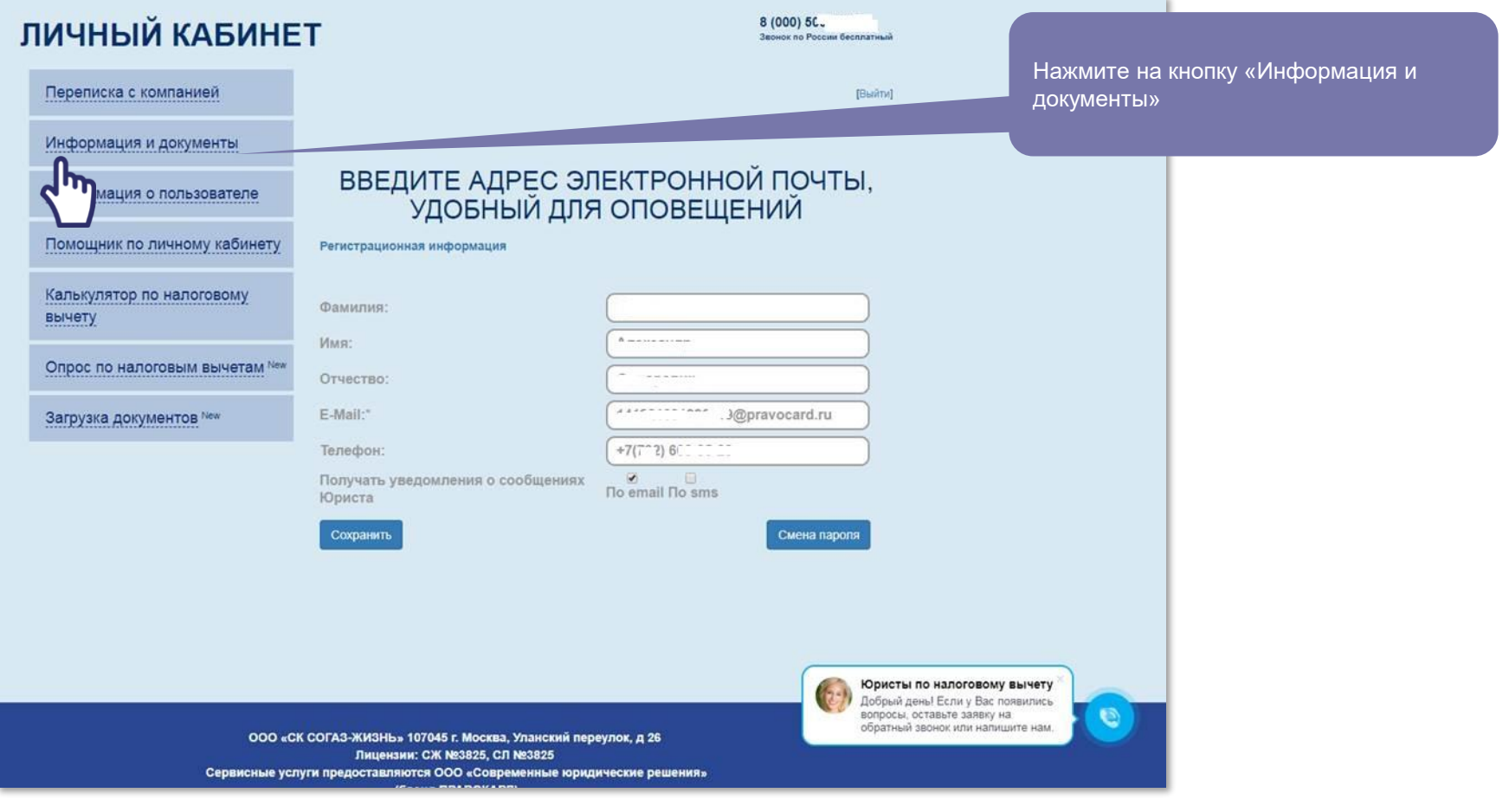

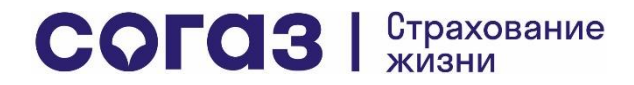

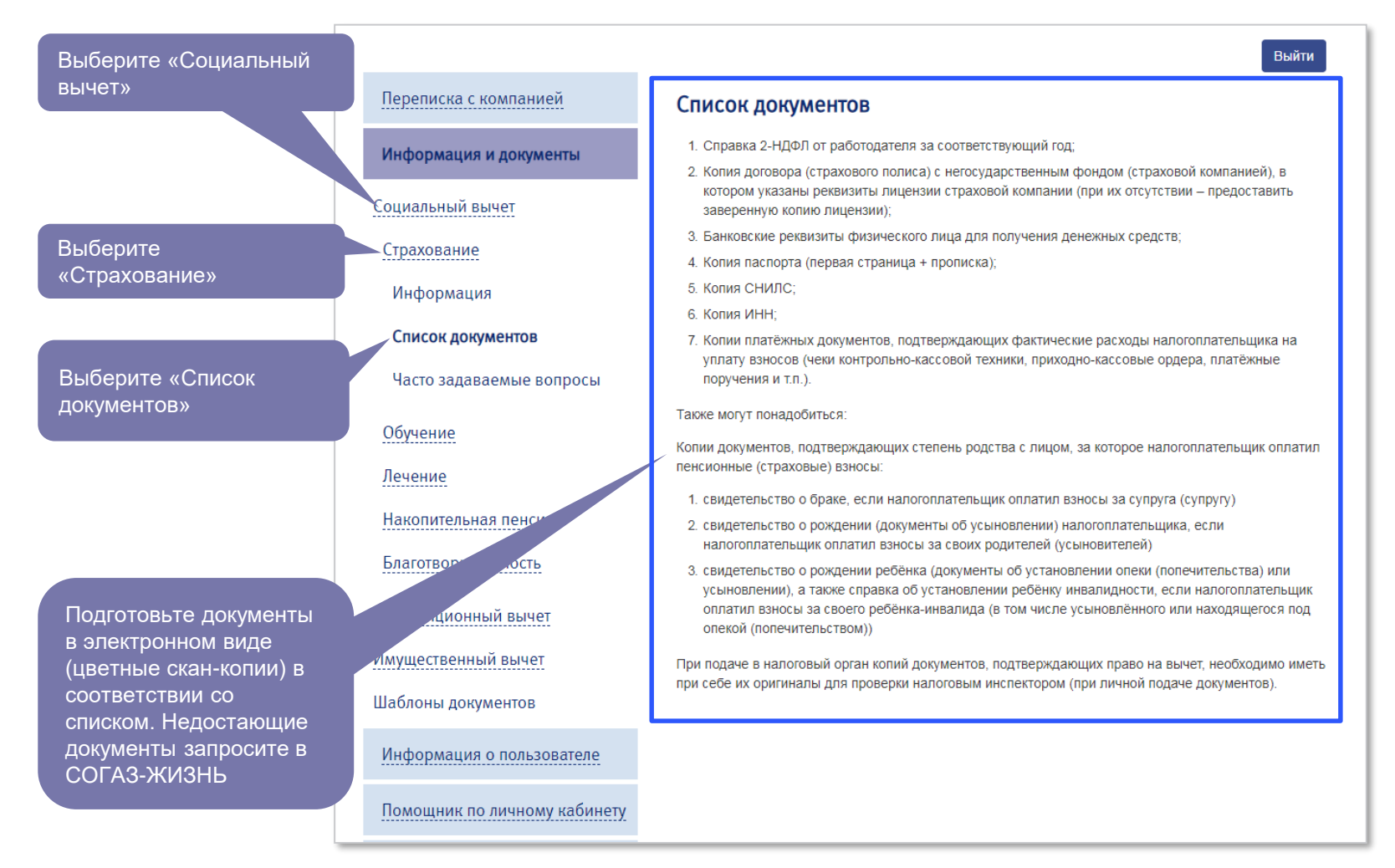

COFO3 | CTPAXOBAHMe

По готовности цветных скан-копий документов:

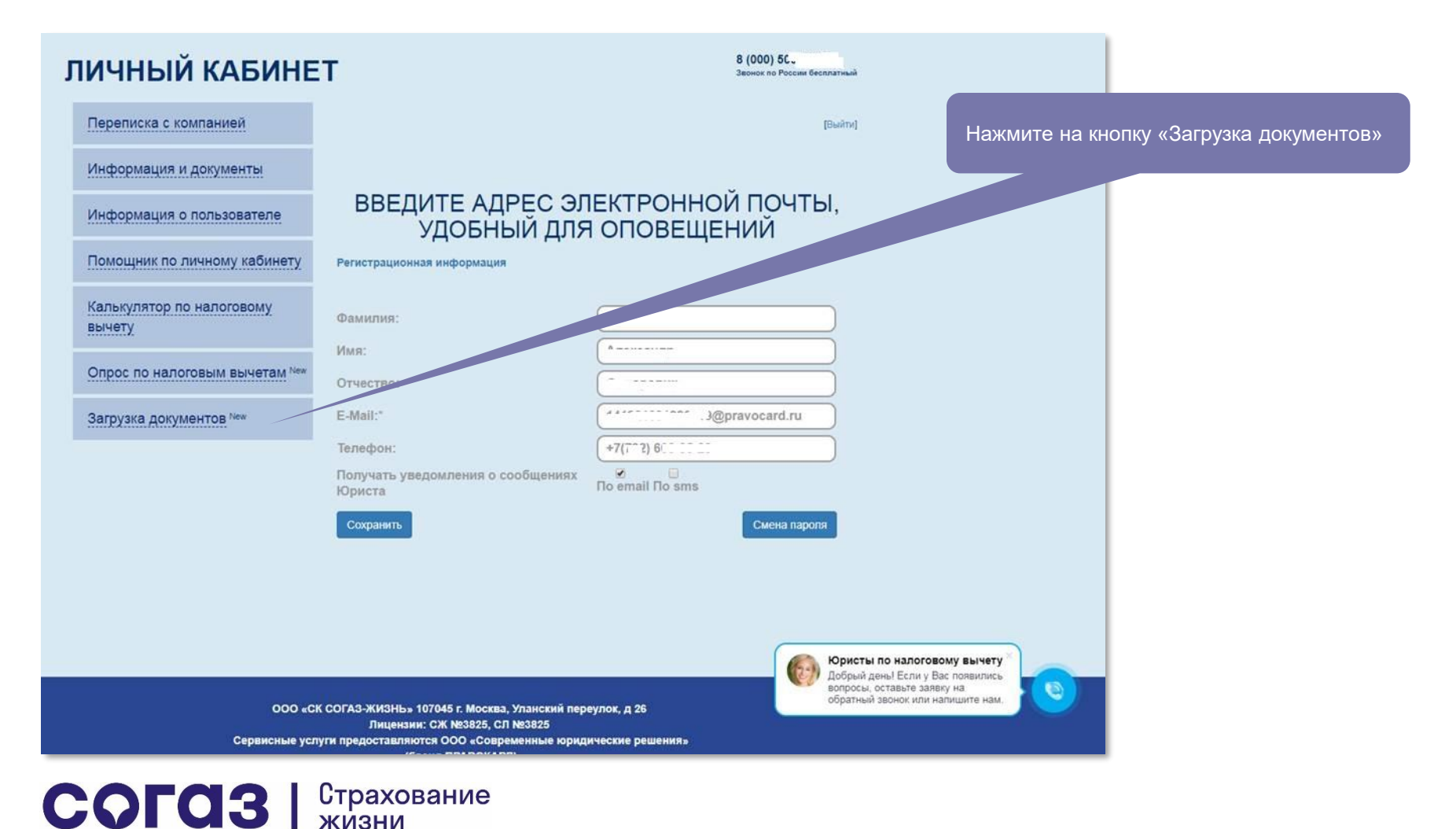

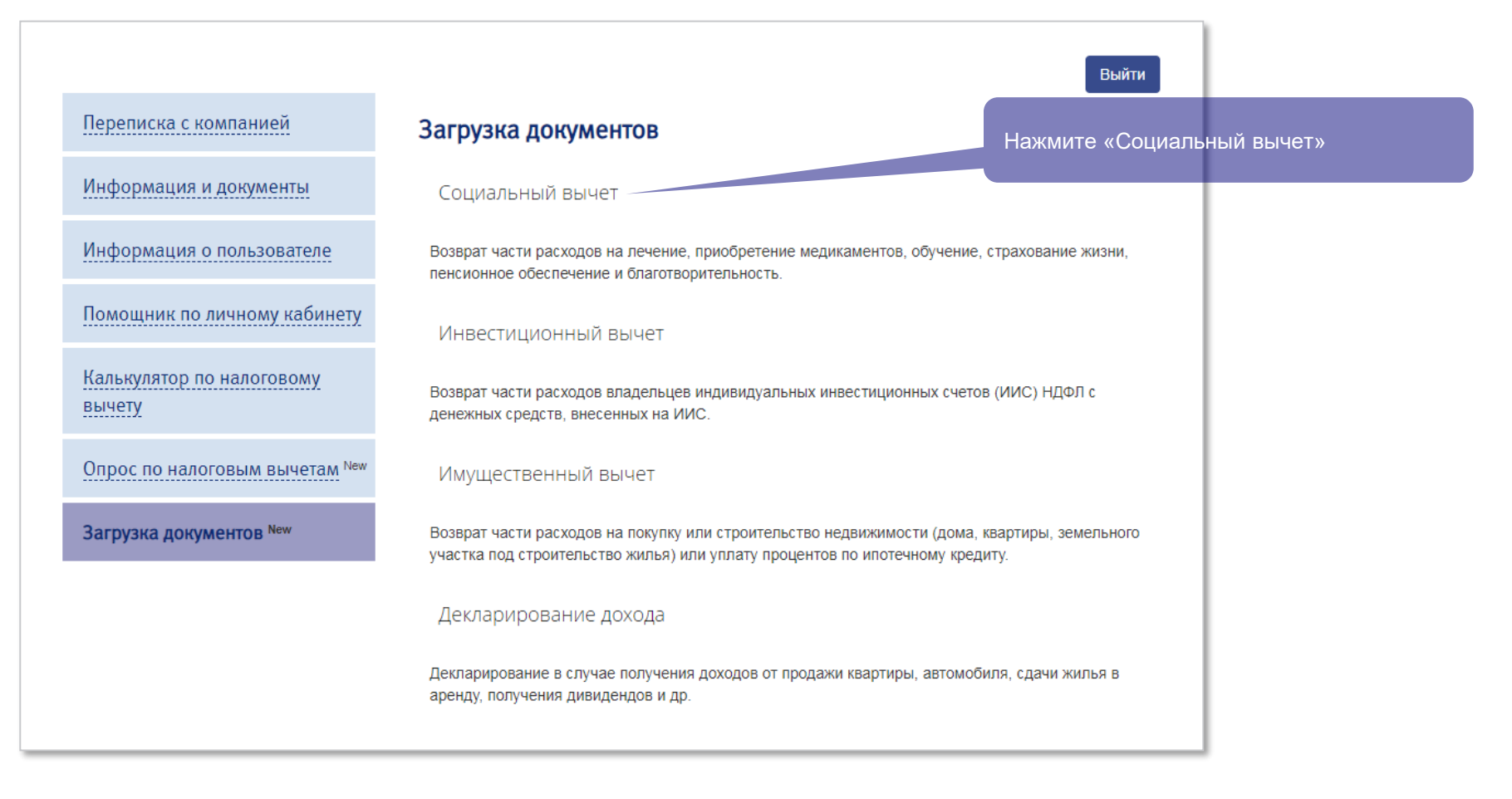

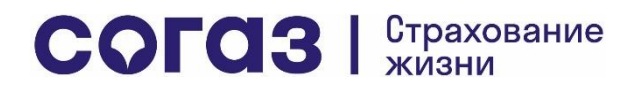

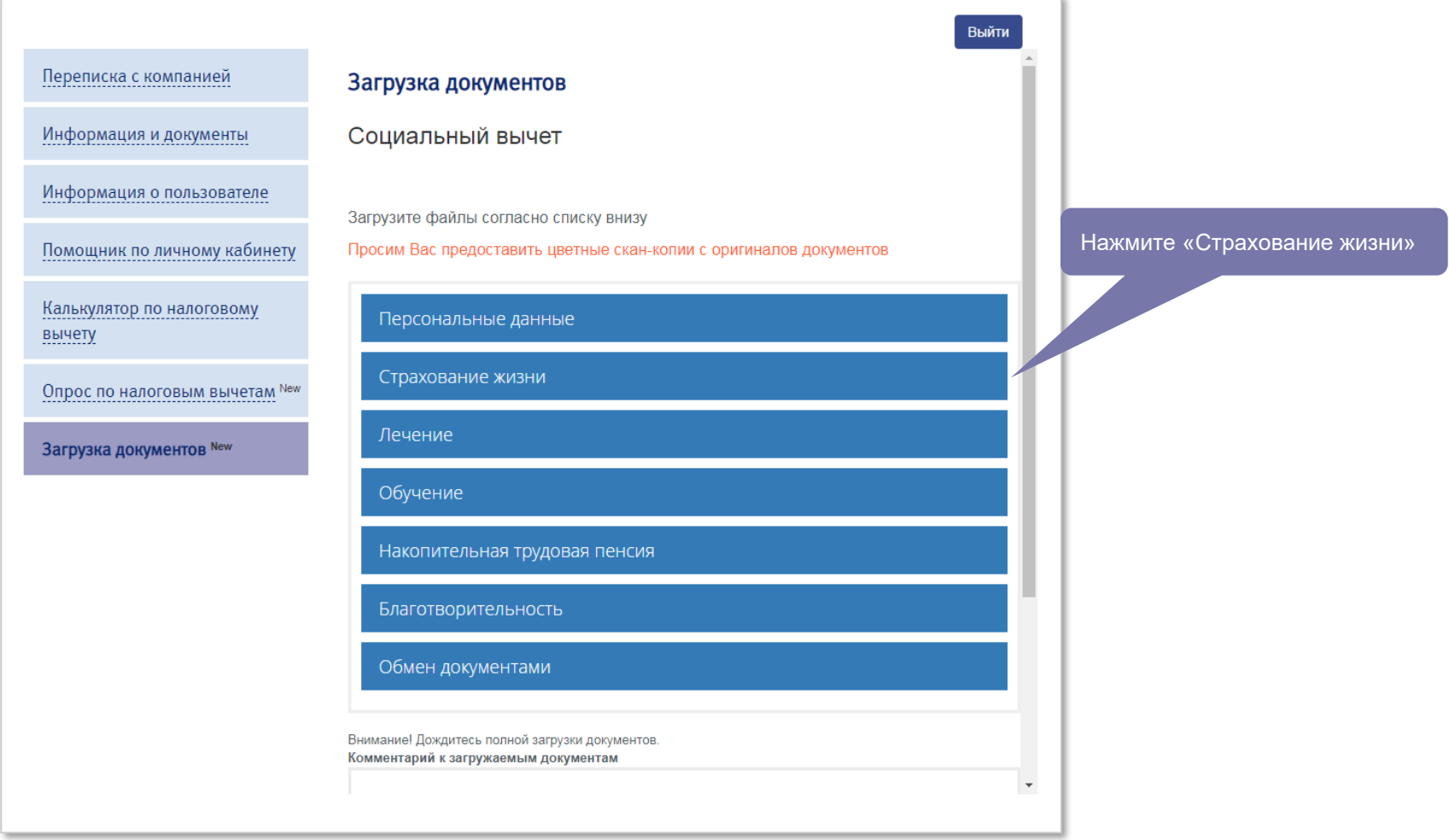

COFA3 | CTPAXOBAHMe

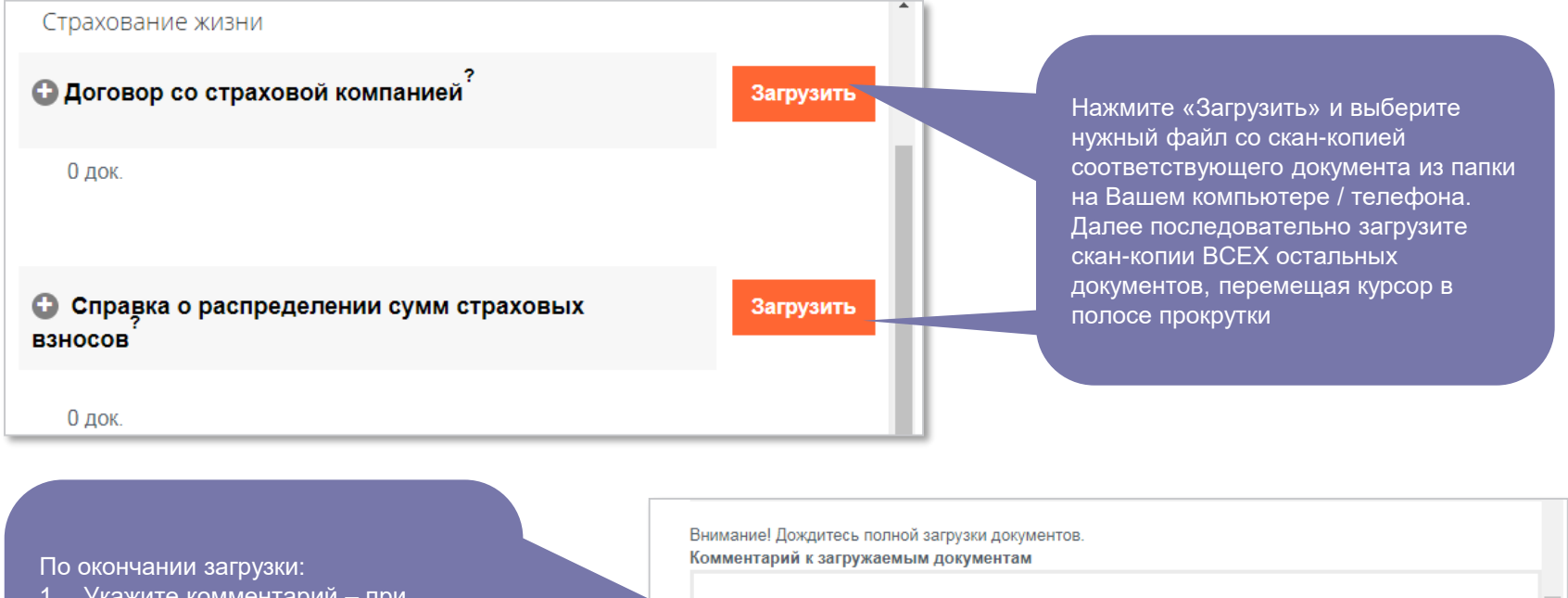

- 1. Укажите комментарий при необходимости
- 2. Проставьте галочку в поле «Согласие на обработку персональных данных»
- 3. Нажмите «Отправить документы»

COFO3 | CTPAXOBAHMe

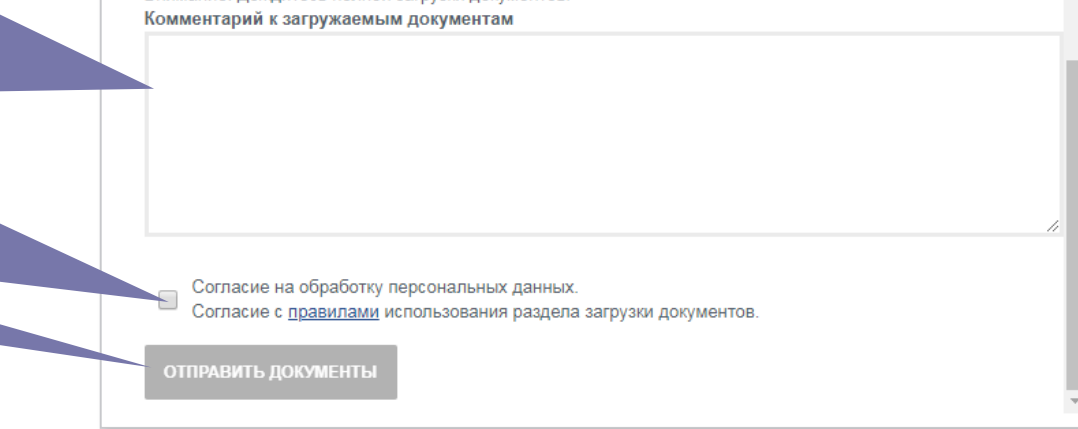

Оформление справок по оплаченным взносам

<span id="page-29-0"></span>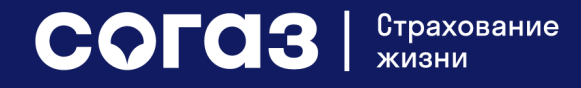

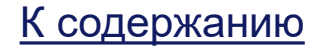

### Оформление справки по оплаченным взносам

1. На странице «Сводная информация» нажмите кнопку «Смотреть договор» в окне, где расположен интересующий вас договор

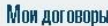

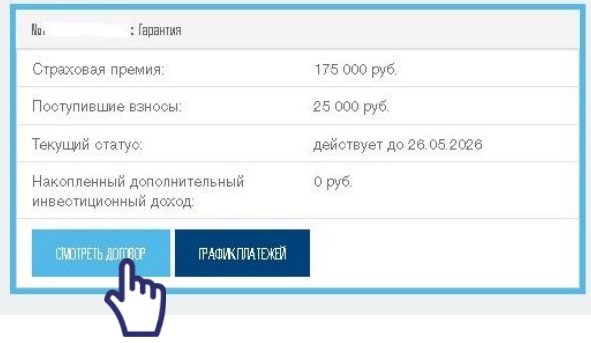

#### Заказать справку

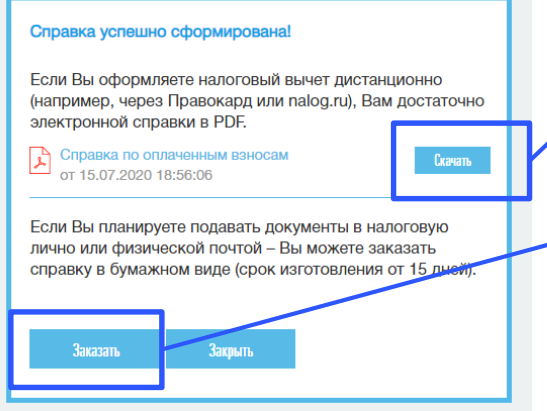

COFO3 | CTPAXOBAHMe

2. В окне «Заказать справку» выберите период оплаты взносов и нажмите кнопку «Заказать справку»

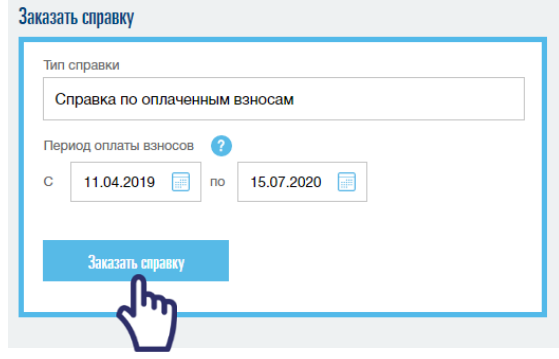

3а. Нажмите кнопку «Скачать», чтобы сохранить на своем компьютере или телефоне полученную справку. Справка в электронном виде достаточна для предоставления в органы ФНС РФ посредством личного кабинета на сайте nalog.ru или через Госуслуги, а также для использования сервиса оформления документов на получение социального налогового вычета.

3б. Если Вы планируете подачу документов на социальный налоговый вычет лично в отделении ФНС РФ, нажмите кнопку «Заказать», чтобы получить Почтой России на свой адрес постоянного места жительства, указанного в договоре, оригинала справки

Если Вы не планируете заказ оригинала справки по почте, нажмите кнопку «Закрыть»

Отправка обращений через Личный кабинет. Просмотр и оценка качества ответов по ранее направленным обращениям

<span id="page-31-0"></span>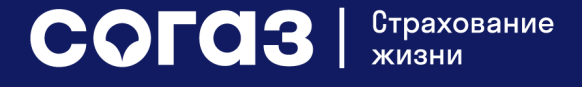

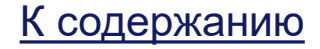

### Отправка обращений: шаг 1

Отправка обращений: производится путем нажатия кнопки «Обратная связь» в верхней линейке меню

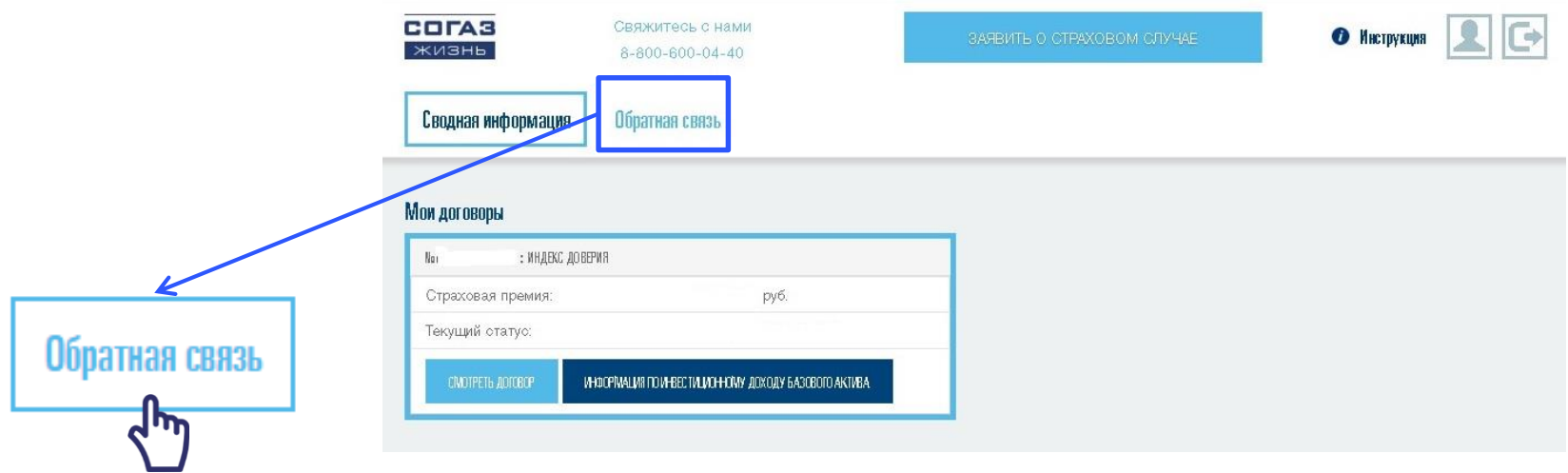

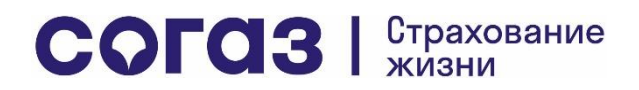

### Отправка обращений: шаг 2

### Нажмите на кнопку «Создать новое обращение»

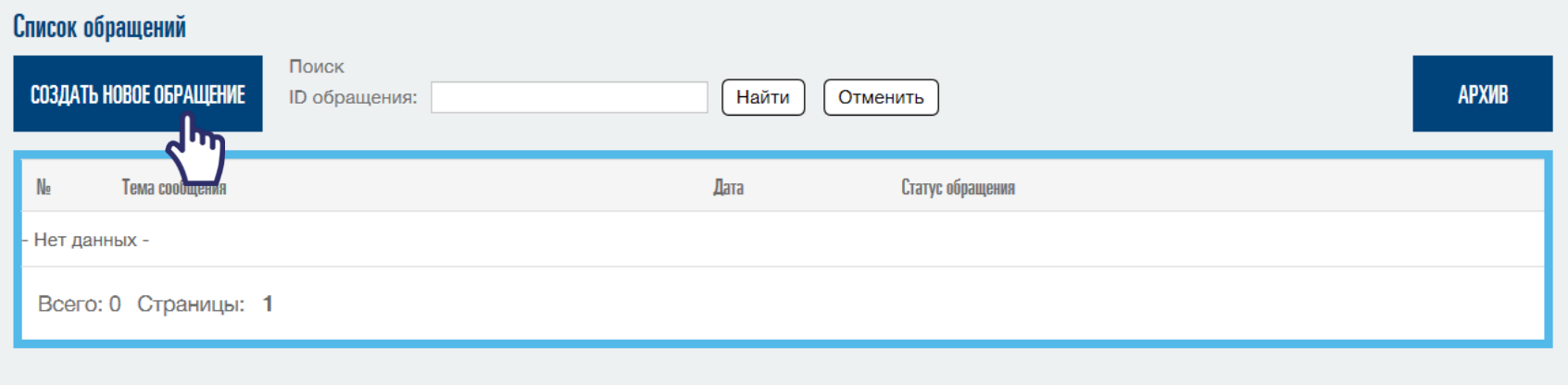

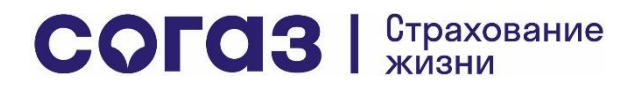

### Отправка обращений: шаг 2

Назад к списку обращений

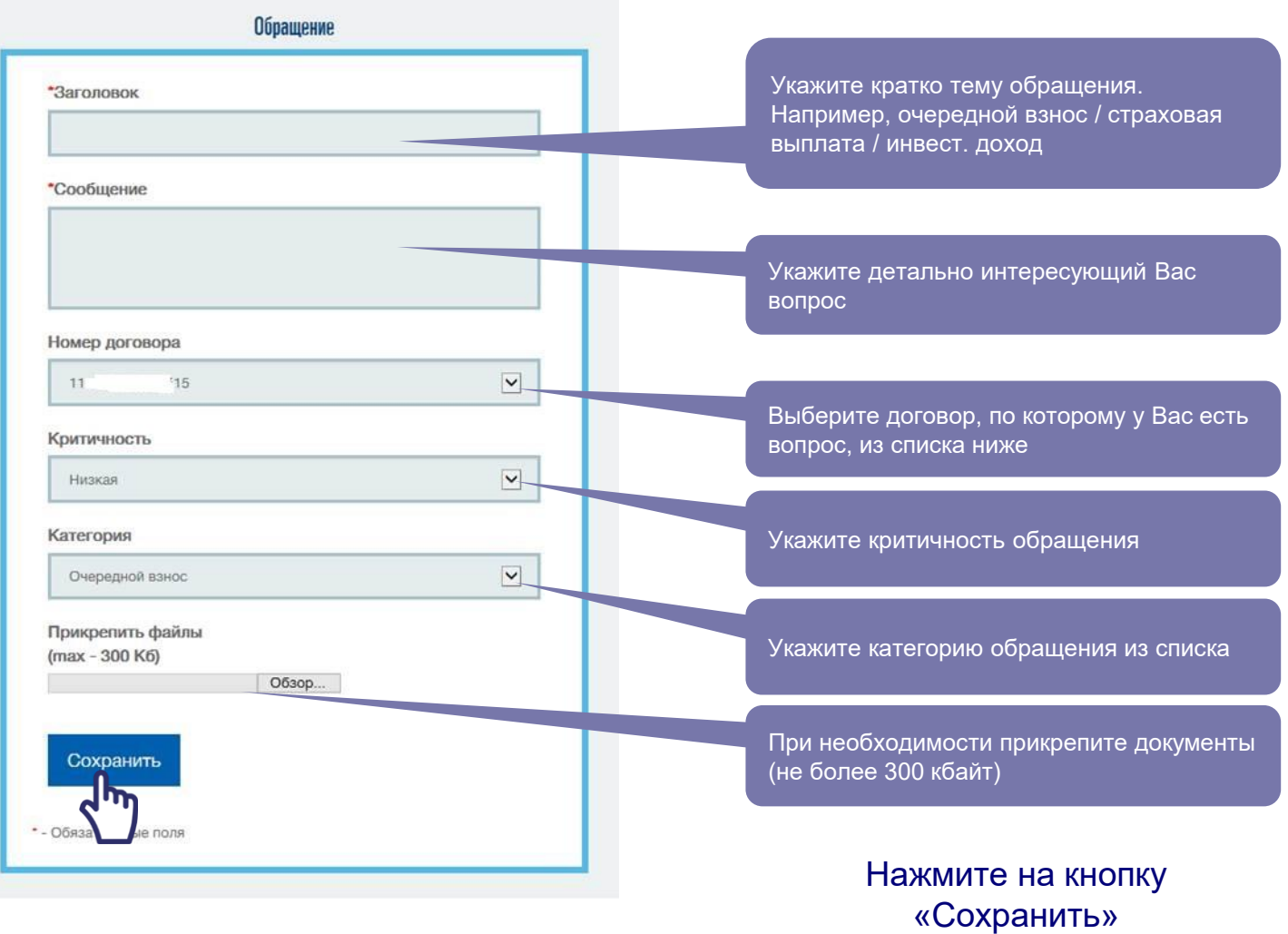

COFA3 | CTPAXOBAHMe

### Отслеживание статуса обращения, переписка с компанией

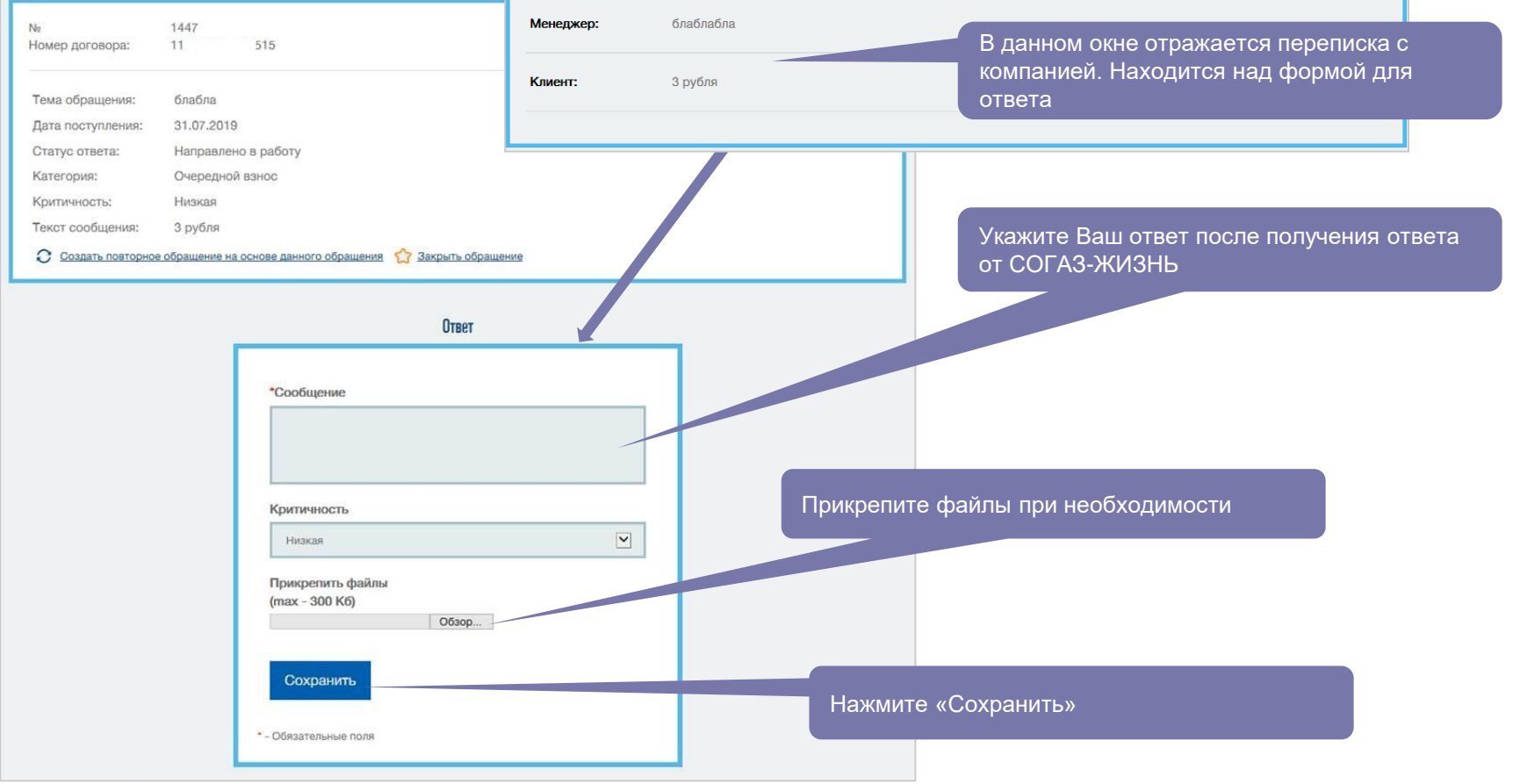

COFO3 STPAXOBAHMe

При отсутствии комментариев нажмите «Закрыть обращение» и [перейдите к оценке качества](#page-36-0)

### Оценка качества

Назад к списку обращений 1446  $N<sub>2</sub>$  $1.1.1$   $15$ Номер договора: Тема обращения: блабла Дата поступления: 31.07.2019 Статус ответа: Закрыто Категория: Очередной взнос Критичность: Низкая  $\sim$ Текст сообщения: С Создать повторное обращение на основе данного обращения

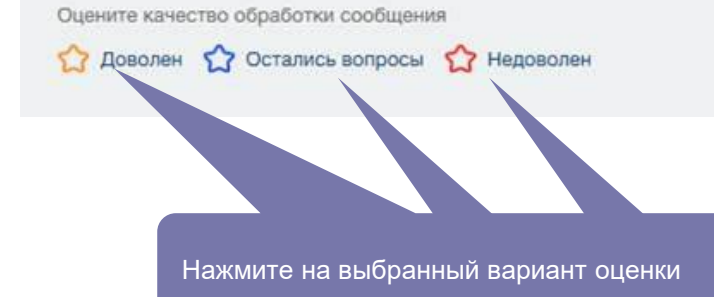

<span id="page-36-0"></span>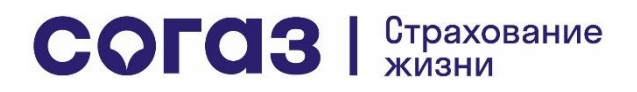

# Продолжение работы с обращением после закрытия, создание новых обращений на основе ранее созданных

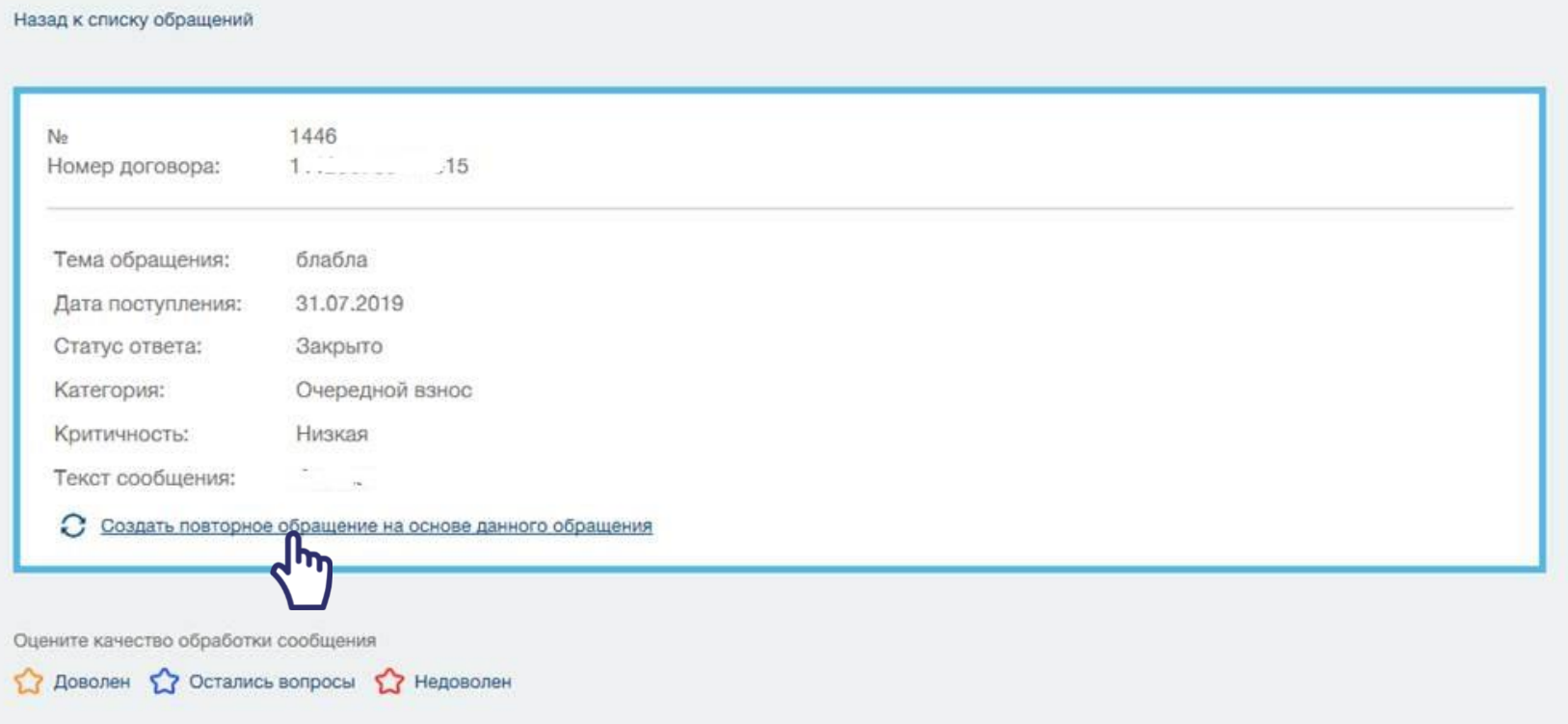

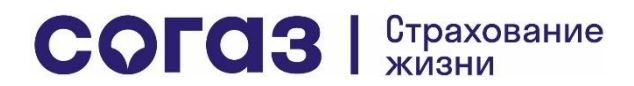

### Поиск ранее созданных и закрытых обращений

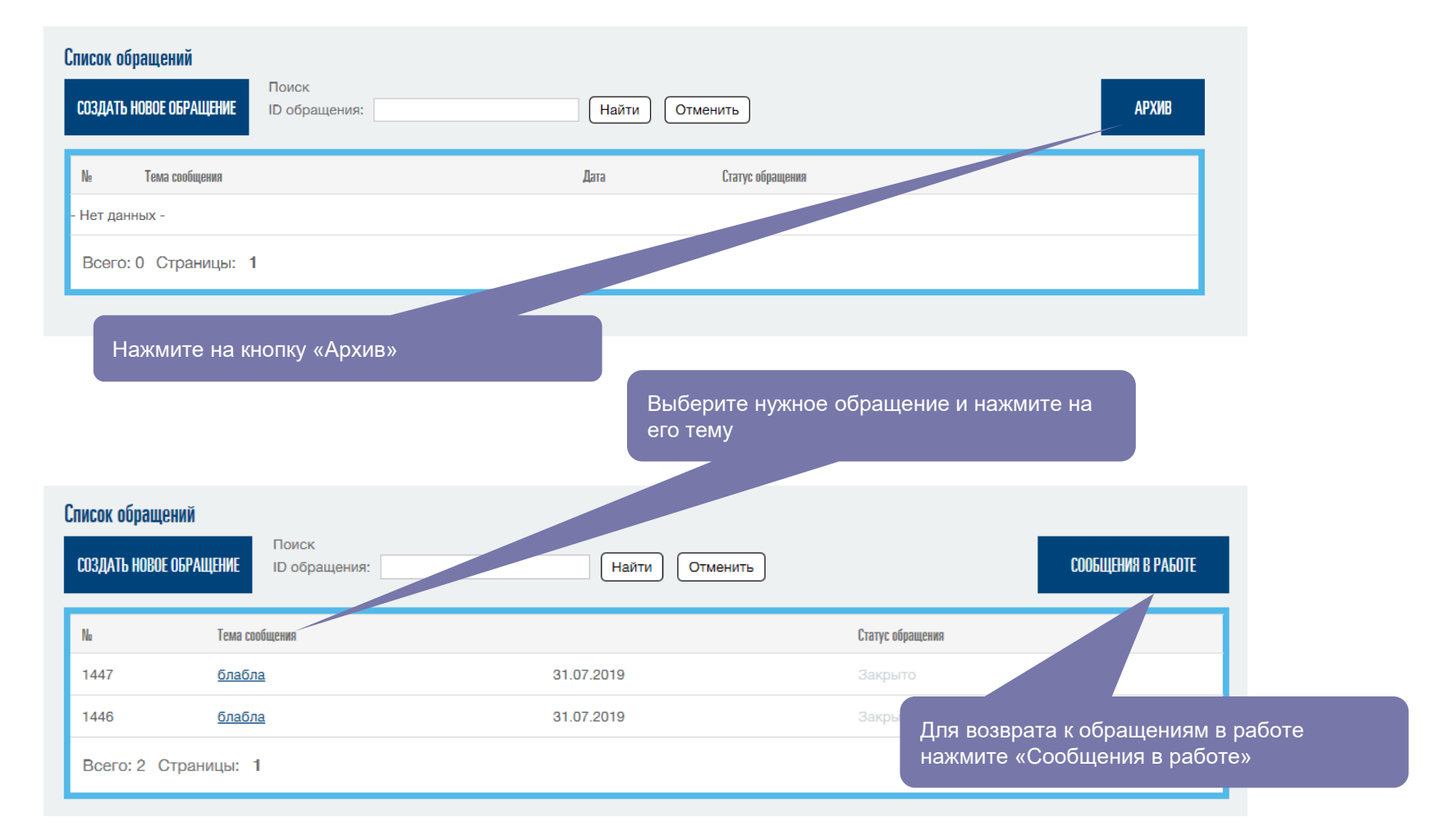

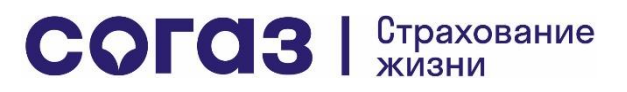

<span id="page-39-0"></span>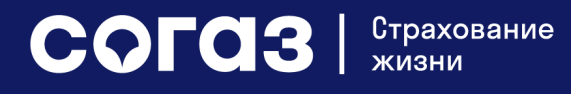

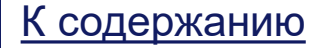

Изменение регистрационных данных учетной записи

### Изменение регистрационных данных: шаг 1

Изменение адреса электронной почты и/или пароля: производится путем нажатия кнопки в правом верхнем углу экрана

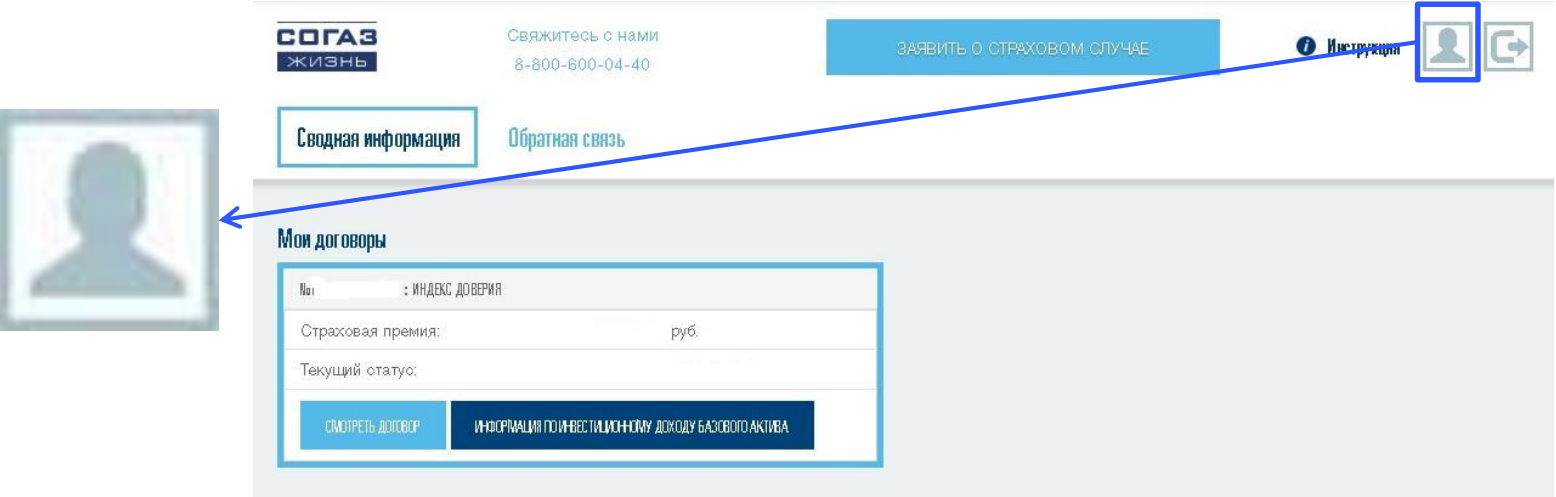

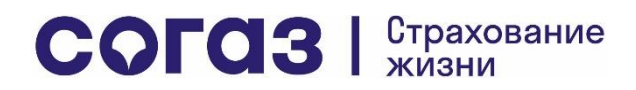

### Изменение регистрационных данных: шаг 2

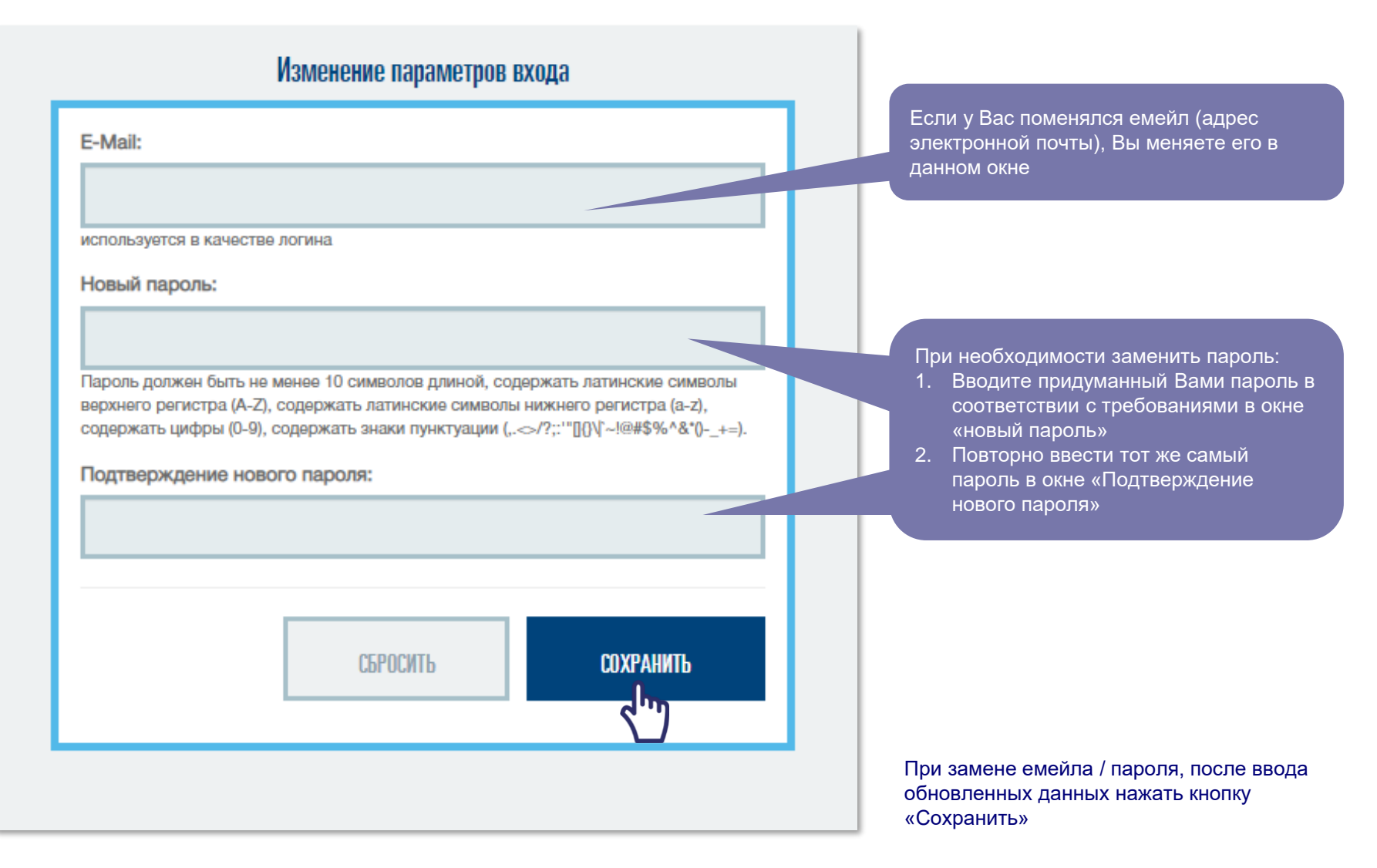

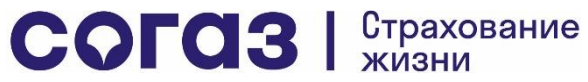

Контакты для консультаций по Личному кабинету

<span id="page-42-0"></span>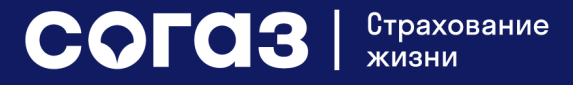

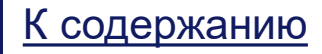

# Куда я могу обратиться, если есть вопросы по Личному кабинету

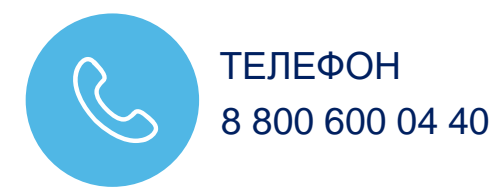

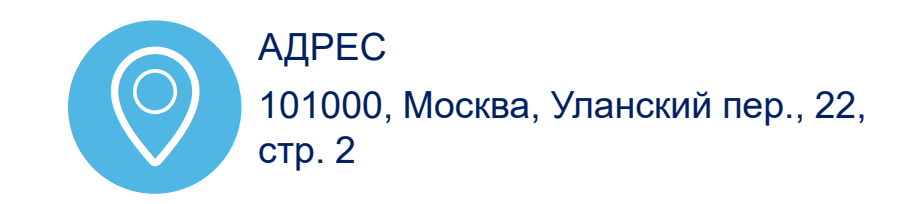

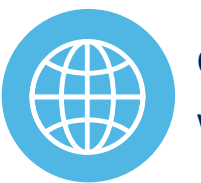

САЙТ www.sogaz-life.ru

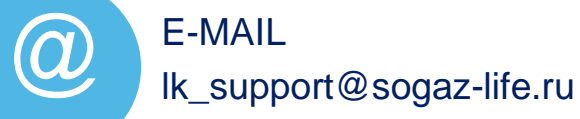

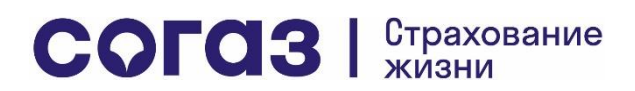